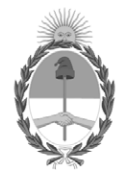

#### **República Argentina - Poder Ejecutivo Nacional**

#### **Disposición**

**Número:** 

# DI-2022-602-APN-ANMAT#MS<br>CIUDAD DE BUENOS AIRES<br>Martes 18 de Enero de 2022

**Referencia:** 1-0047-3110-007553-21-1

VISTO el Expediente Nº 1-0047-3110-007553-21-1 del Registro de esta Administración Nacional de Medicamentos, Alimentos y Tecnología Médica (ANMAT), y: CONSIDERANDO:

Que por las presentes actuaciones MEDTRONIC LATIN AMERICA, INC. solicita se autorice la inscripción en el Registro Productores y Productos de Tecnología Médica (RPPTM) de esta Administración Nacional, de un nuevo producto médico.

Que las actividades de elaboración y comercialización de productos médicos se encuentran contempladas por la Ley 16463, el Decreto 9763/64, y MERCOSUR/GMC/RES. Nº 40/00, incorporada al ordenamiento jurídico nacional por Disposición ANMAT Nº 2318/02 (TO 2004), y normas complementarias.

Que consta la evaluación técnica producida por el Instituto Nacional de Productos Médicos, en la que informa que el producto estudiado reúne los requisitos técnicos que contempla la norma legal vigente, y que los establecimientos declarados demuestran aptitud para la elaboración y el control de calidad del producto cuya inscripción en el Registro se solicita.

Que corresponde autorizar la inscripción en el RPPTM del producto médico objeto de la solicitud.

Que se actúa en virtud de las facultades conferidas por el Decreto N° 1490/92 y sus modificatorios.

Por ello;

#### EL ADMINISTRADOR NACIONAL DE LA ADMINISTRACIÓN NACIONAL DE

#### MEDICAMENTOS, ALIMENTOS Y TECNOLOGÍA MÉDICA

DISPONE:

ARTÍCULO 1º.- Autorízase la inscripción en el Registro Nacional de Productores y Productos de Tecnología Médica (RPPTM) de la Administración Nacional de Medicamentos, Alimentos y Tecnología Médica (ANMAT) del producto médico marca Alpha Omega nombre descriptivo Sistema de Navegación Fisiológica para Neurocirugía y nombre técnico 17-582 Monitores de la función nerviosa , de acuerdo con lo solicitado por MEDTRONIC LATIN AMERICA, INC. , con los Datos Identificatorios Característicos que figuran al pie de la presente.

ARTÍCULO 2º.- Autorízanse los textos de los proyectos de rótulo/s y de instrucciones de uso que obran en documento GEDO N° IF-2021-124574578-APN-INPM#ANMAT .

ARTÍCULO 3º.- En los rótulos e instrucciones de uso autorizados deberá figurar la leyenda "Autorizado por la ANMAT PM 1842-457 ", con exclusión de toda otra leyenda no contemplada en la normativa vigente.

ARTICULO 4°.- Extiéndase el Certificado de Autorización e Inscripción en el RPPTM con los datos característicos mencionados en esta disposición.

ARTÍCULO 5º.- La vigencia del Certificado de Autorización será de cinco (5) años, a partir de la fecha de la presente disposición.

ARTÍCULO 6º.- Regístrese. Inscríbase en el Registro Nacional de Productores y Productos de Tecnología Médica al nuevo producto. Por el Departamento de Mesa de Entrada, notifíquese al interesado, haciéndole entrega de la presente Disposición, conjuntamente con rótulos e instrucciones de uso autorizados y el Certificado mencionado en el artículo 4°. Gírese a la Dirección de Gestión de Información Técnica a los fines de confeccionar el legajo correspondiente. Cumplido, archívese.

#### DATOS IDENTIFICATORIOS CARACTERÍSTICOS

PM: 1842-457

Nombre descriptivo: Sistema de Navegación Fisiológica para Neurocirugía

Código de identificación y nombre técnico del producto médico, (ECRI-UMDNS): 17-582 Monitores de la función nerviosa

Marca(s) de (los) producto(s) médico(s): Alpha Omega

Modelos: Sistema NeuroNav 700-006002-00 Sistema NeuroNav NNW-006010-55 NeuroNav con NeuroFortis Drive NNW-026000-55 NeuroNav con NeuroNav Drive NNW-006008-55 NeuroNav con Headstage Drive Autoclavable NNW-025023-55 NeuroNav con Headstage MER

700-006000-00 Headstage Drive NeuroNav 700-005023-00 Headstage para MER NeuroNav 700-025023-00 Kit Headstage NeuroNav MER 700-026000-00 Kit Headstage NeuroNav Drive 700-000316-02 Soporte de electrodo NexDrive – Pack de 2 STR-S00074-10 Cable M\_S de confirmación guia estéril (NeuroSmart/NeuroNav) STR-000766-10 Cable M de confirmación guia estéril MER (NeuroSmart/NeuroNav) STR-S00766-10 Cable M\_S de de confirmación guia estéril para MER NeuroSmart/NeuroNav) STR-000075-10 Adaptador M de confirmación guía estéril (NeuroSmart/NeuroNav). STR-000074-10 Cable M de confirmación guia estéril (NeuroSmart/NeuroNav) Sistema NeuroSmart 700-006007-00 Sistema NeuroSmart NSW-026010-55 NeuroSmart con NeuroFortis Drive NSW-006008-55 NeuroSmart con Headstage Drive Autoclavable 700-006009-00 Headstage MER NeuroSmart 700-006008-00 Headstage Drive Autoclavable NeuroSmart 700-006010-00 Unidad headstage NeuroFortis Neuro Smart 700-026010-00 Kit Headstage Drive NeuroFortis NeuroSmart 700-026009-00 Kit Headstage NeuroSmart MER 700-026008-00 Kit Headstage Drive Autoclavable NeuroSmart

Clase de Riesgo: III

Indicación/es autorizada/s:

Los Sistemas NeuroNav y NeuroSmart de Alpha Omega están diseñados para asistir a los neurocirujanos en el quirófano durante una neurocirugía funcional, y a registrar y estimular neuronas cerebrales sensoriales y motoras para ayudar en la colocación de electrodos de profundidad.

Período de vida útil: Equipos: 7 años vida útil de servicio Accesorios no estériles: N/A Cables y adaptador estériles: 36 meses

Condición de uso: Uso exclusivo a profesionales e instituciones sanitarias

Fuente de obtención de la materia prima de origen biológico: N/A

Forma de presentación: Unitaria Accesorios no estériles: 1 y 2 unidades Cables y adaptador estériles: 1 y 10 unidades

Método de esterilización: Cables y adaptador estériles: Esterilizado por radiación gamma.

Nombre del fabricante: ALPHA OMEGA ENGINEERING LTD.

Lugar de elaboración: Hamerkava St. 6, Tsiporit Industrial Zone Nof HaGalil (Nazareth Illit) 1789062, Israel. Expediente Nro: 1-0047-3110-007553-21-1

N° Identificatorio Trámite: 34206

Digitally signed by GARAY Valeria Teresa Date: 2022.01.18 16:38:48 ART Location: Ciudad Autónoma de Buenos Aires

Valeria Teresa Garay Subadministradora Nacional Administración Nacional de Medicamentos, Alimentos y Tecnología Médica

## **DISPOSICIÓN 2318/02 (T.O. 2004)**

### **ANEXO IIIB**

## **RÓTULOS**

ドン Aor  $0 - 1$ 645 17090 Representante Legel#ANMAT

Página 1 de 41

#### **ANEXO IIIB PROYECTO DE RÓTULO**

*Fabricado por:* ALPHA OMEGA ENGINEERING LTD. Hamerkava St. 6, Tsiporit Industrial Zone Nof HaGalil (Nazareth Illit) 1789062, Israel. *Importado por:* MEDTRONIC LATIN AMERICA INC. Domicilio Fiscal / comercial: Vedia 3616 – 2° piso, Ciudad Autónoma de Buenos Aires, C1430DAH, Argentina. Depósito: Marcos Sastre N° 1990, El Talar, Tigre, Provincia de Buenos Aires, Argentina Teléfono: 5789-8500

Sistema de Navegación Fisiológica para Neurocirugía Marca: Alpha Omega Modelo: Sistema NeuroNav / Sistema NeuroSmart Para uso con electrodos y neurosondas Alpha Omega, PM-1842-460

CONTENIDO: Cada caja contiene 1 unidad

**REF** N° de referencia. N° de serie. Puesta a tierra. F2A@250V, F4A@110V Corriente:  $\frac{1}{2}$ **100-240V** 50/60 Hz, 5.28/2.64 A Consulte las instrucciones de uso. Fecha de fabricación Mantener seco.

CONDICION DE USO: USO EXCLUSIVO A PROFESIONALES E INSTITUCIONES SANITARIAS DT: Andrea Valentina Rodriguez, Farmacéutica M.N. 14045 AUTORIZADO POR LA ANMAT PM 1842-457

MEDIRÓNIC LATIN AMERICA INC

IF-2021-124574578-APN-INP

**ANDO** 

sentante Legal<br>ICLAIN

#### *Fabricado por:* ALPHA OMEGA ENGINEERING LTD. Hamerkava St. 6, Tsiporit Industrial Zone Nof HaGalil (Nazareth Illit) 1789062, Israel. *Importado por:* MEDTRONIC LATIN AMERICA INC. Domicilio Fiscal / comercial: Vedia 3616 – 2° piso, Ciudad Autónoma de Buenos Aires, C1430DAH, Argentina. Depósito: Marcos Sastre N° 1990, El Talar, Tigre, Provincia de Buenos Aires, Argentina Teléfono: 5789-8500

Sistema de Navegación Fisiológica para Neurocirugía Marca: Alpha Omega Modelo: Accesorio del equipo según corresponda CONTENIDO: según correponda

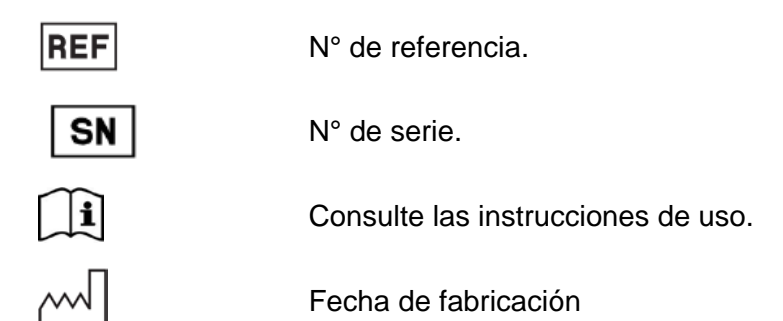

CONDICION DE USO: USO EXCLUSIVO A PROFESIONALES E INSTITUCIONES SANITARIAS DT: Andrea Valentina Rodriguez, Farmacéutica M.N. 14045 AUTORIZADO POR LA ANMAT PM 1842-457

578-APN-INPM#ANMAT sta l **NIC LATIN AMERICA INC** Página 3 de 41

#### *Fabricado por:* ALPHA OMEGA ENGINEERING LTD. Hamerkava St. 6, Tsiporit Industrial Zone Nof HaGalil (Nazareth Illit) 1789062, Israel. *Importado por:* MEDTRONIC LATIN AMERICA INC. Domicilio Fiscal / comercial: Vedia 3616 – 2° piso, Ciudad Autónoma de Buenos Aires, C1430DAH, Argentina. Depósito: Marcos Sastre N° 1990, El Talar, Tigre, Provincia de Buenos Aires, Argentina Teléfono: 5789-8500

Sistema de Navegación Fisiológica para Neurocirugía Marca: Alpha Omega Modelo: Accesorio estéril según corresponda CONTENIDO: según corresponda

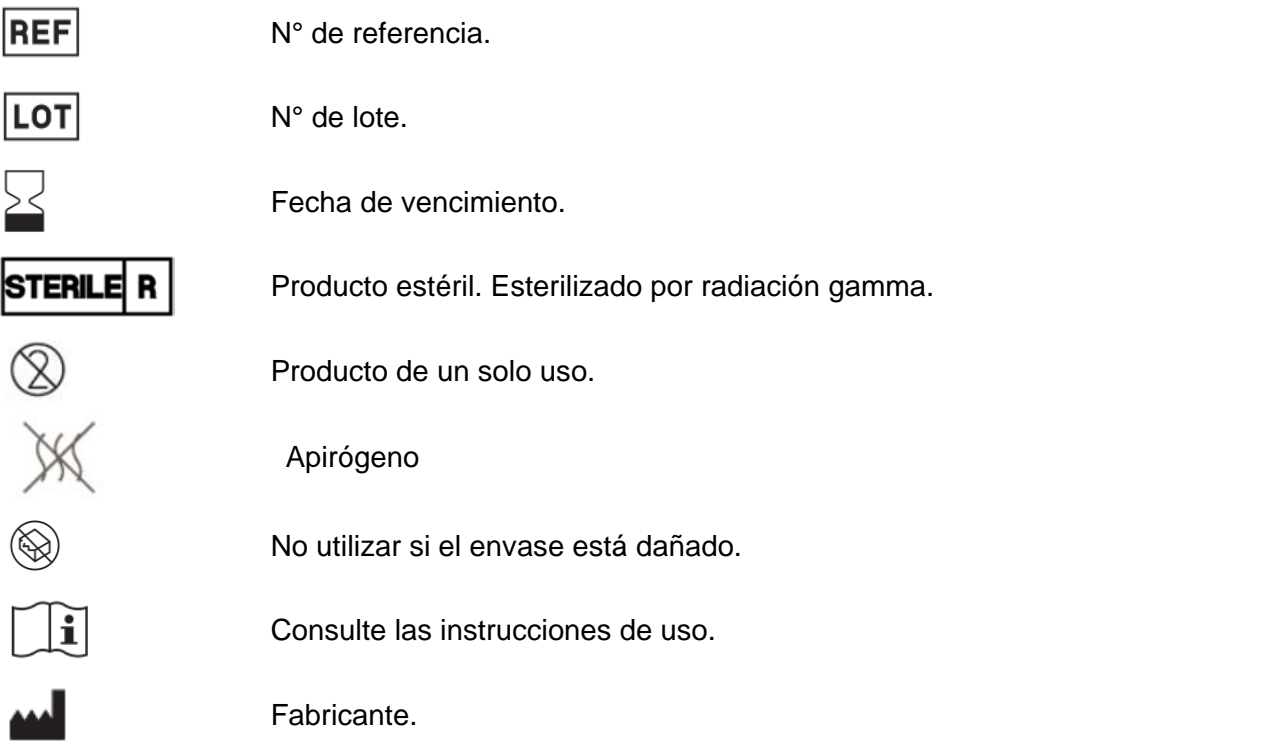

CONDICION DE USO: USO EXCLUSIVO A PROFESIONALES E INSTITUCIONES SANITARIAS DT: Andrea Valentina Rodriguez, Farmacéutica M.N. 14045

AUTORIZADO POR LA ANMAT PM 1842-457

IF-2021-124574578-APN-INPM#ANMAT sentante Legal MEDIZÓNIC LATIN AMERICA INC

## **DISPOSICIÓN 2318/02 (T.O. 2004) ANEXO IIIB**

## **INSTRUCCIONES DE USO**

ANDI or .<br>145 90 MEDTO IF-2021-124574578-APN-INPM#ANMAT

Página 5 de 41

#### **ANEXO IIIB PROYECTO DE INSTRUCCIONES DE USO**

*Fabricado por:* ALPHA OMEGA ENGINEERING LTD. Hamerkava St. 6, Tsiporit Industrial Zone Nof HaGalil (Nazareth Illit) 1789062, Israel. *Importado por:* MEDTRONIC LATIN AMERICA INC. Domicilio Fiscal / comercial: Vedia 3616 – 2° piso, Ciudad Autónoma de Buenos Aires, C1430DAH, Argentina. Depósito: Marcos Sastre N° 1990, El Talar, Tigre, Provincia de Buenos Aires, **Argentina** Teléfono: 5789-8500

#### **Sistema de Navegación Fisiológica para Neurocirugía**

Marca: Alpha Omega Modelo: Sistema NeuroNav / Sistema NeuroSmart Para uso con electrodos y neurosondas Alpha Omega, PM-1842-460

CONTENIDO: Cada caja contiene 1 unidad.

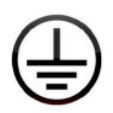

Puesta a tierra. F2A@250V, F4A@110V

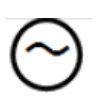

Corriente: 100-240V 50/60 Hz, 5.28/2.64 A

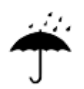

Mantener seco.

CONDICION DE USO: USO EXCLUSIVO A PROFESIONALES E INSTITUCIONES SANITARIAS DT: Andrea Valentina Rodriguez, Farmacéutica M.N. 14045 AUTORIZADO POR LA ANMAT PM 1842-457

IF-2021-124574678-APN-INPM#ANMAT Página 6 de 41

#### **INTRODUCCIÓN**

Los sistemas de navegación fisiológica NeuroNav y NeuroSmart para neurocirugía ayuda a los neurocirujanos en el quirófano durante una neurocirugía funcional a registrar y estimular neuronas cerebrales sensoriales y motoras, y a colocar electrodos de profundidad.

El NeuroNav y el NeurSmart son soluciones excelente para determinar los límites del objetivo y localizar la posición dentro de ese objetivo en procedimientos para lesiones o para implantes. Los sistemas NeuroSmart y NeuroNav tiene cinco funciones principales:

- Controlar la inserción y el movimiento de electrodos.
- Registrar señales cerebrales eléctricas.
- Estimular a través de electrodos para MER.
- Ayudar a implantar electrodos de DBS.
- Medir la impedancia

#### **USO PREVISTO**

Los Sistemas NeuroNav y NeuroSmart de Alpha Omega están diseñado para asistir a los neurocirujanos en el quirófano durante una neurocirugía funcional, y a registrar y estimular neuronas cerebrales sensoriales y motoras para ayudar en la colocación de electrodos de profundidad.

#### **CONDICIONES DE USO**

Los equipos pueden ser utilizado por personal médico en un hospital, laboratorio, clínica o enfermería, o fuera de instalaciones médicas específicas bajo supervisión directa de un profesional médico. También se pueden instalar en una unidad de cuidados intensivos o un quirófano para realizar monitoreos continuos.

Las condiciones de uso de los sistema de Alpha Omega son las siguientes:

#### **Lugar:**

- Condiciones de visibilidad:
- Luminosidad ambiente: normal
- Distancia de visualización: N/C
- Ángulo de visualización: N/C

#### **Ambiente:**

- Temperatura: 0 a +40 °C
- Humedad relativa: 10-80 %, sin condensación
- Presión: 500-1060 hPa
- Presión de sonido de fondo: normal

IF-2021-124574578-APN-I

#### **Frecuencia de uso:** según corresponda

#### **Movilidad:** móvil

#### **ADVERTENCIAS**

- Solo debe ser utilizado por profesionales de la salud. Estos equipos o sistemas puede provocar interferencias de radio o interrumpir el funcionamiento de equipos cercanos. Puede ser necesario tomar medidas para reducir la interferencias, como reorientar o reubicar los sistemas de Alpha Omega o el lugar donde se lo ubique.
- El uso de ACCESORIOS, transductores y cables diferentes de los especificados por el FABRICANTE puede aumentar las EMISIONES o disminuir la INMUNIDAD de los sistemas de Alpha Omega.
- Los sistemas de Alpha Omega no deben colocarse junto a otro equipo ni sobre otro equipo. En caso de no poder evitarlo, verificar el funcionamiento normal de los sistemas de Alpha Omega en la configuración establecida.
- La conexión de un paciente al equipo quirúrgico y al NeuroNav o NeuroSmart puede dañar el lado de los electrodos y el NeuroNav o NeuroSmart.
- Utilizar los equipos de Alpha Omega cerca (1 metro) de un equipo de terapia de onda corta o de microondas puede desestabilizar el NeuroNav o NeuroSmart.
- Estos equipos solo deben ser manipulado por personal calificado y capacitado por Alpha Omega Ltd.
- Cualquier modificación en los equipos que se realice sin la aprobación explícita de Alfa Omega Ltd. deja sin validez las obligaciones contractuales de servicio y garantía, y constituye un posible riesgo de seguridad, tanto para los operarios como para los pacientes.
- No instale ningún paquete de software en el sistema, a menos que haya sido proporcionado por Alfa Omega Ltd. para uso exclusivo en el sistema NeuroNav o NeuroSmart.
- Cuando los sistemas de Alpha Omega están en uso o encendidos en el quirófano y se desee conectar dispositivos externos que se conectan a la red eléctrica, por ejemplo, una impresora, conecte el "Hub USB de aislamiento de impresora" al puerto USB del NeuroNav o del NeuroSmart.
- Los pacientes que tengan un dispositivo eléctrico implantado no deben ser sometidos a estimulación eléctrica, a menos que sea por recomendación médica especializada.

#### **PRECAUCIONES**

- Desechar de acuerdo con las reglamentaciones y las leyes locales.
- Evitar la estimulación transtorácica.
- Evitar el contacto accidental entre las partes conectadas que no se usan y otras partes conductoras, incluidas las conectadas a tierra.

Página 8 de 41

**ONIC LATIN AMERICA** 

IF-2021-124

#### **NEUROSMART**

#### **Componentes y Puesta en Marcha del Sistema**

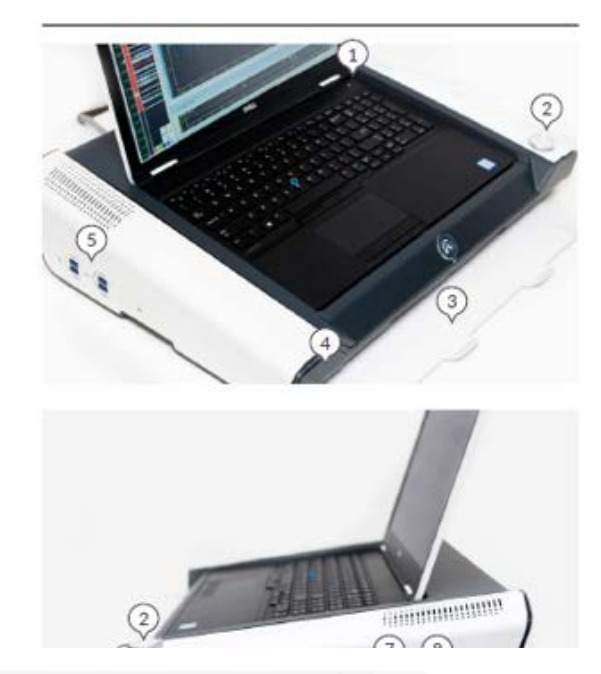

#### **COMPONENTES**

- Botón de encendido de la PC  $\overline{1}$ .
- $\overline{2}$ . Selector de volumen
- 3. Tablero del ratón
- Gaveta para el ratón 4.
- Puertos USB 3 5.
- Botón de encendido de la unidad principal 6.

э'n

- Entrada del cable del control remoto  $\overline{L}$
- Entrada del cable del headstage 8.
- Puerto AUX  $9.$
- 10. Puerto Ethernet
- 11. Entrada de conexión digital
- 12. Conector HDMI
- 13. Conector VGA

#### PUESTA EN MARCHA

- 1. Conecte el cable de alimentación a una toma eléctrica.
- 2. Conecte el cable del headstage verde.
- 3. Conecte el cable del control remoto amarillo.
- 4. Encienda el interruptor de la Unidad principal.
- 5. Encienda la computadora portátil.
- Ajuste los altavoces al volumen deseado. 6.

**ANDRE IGUEZ** Dire c.s.  $\sim$  $1<sub>0</sub>$ 645 LET24574578+APNTINPM#ANMAT Página 9 de 41

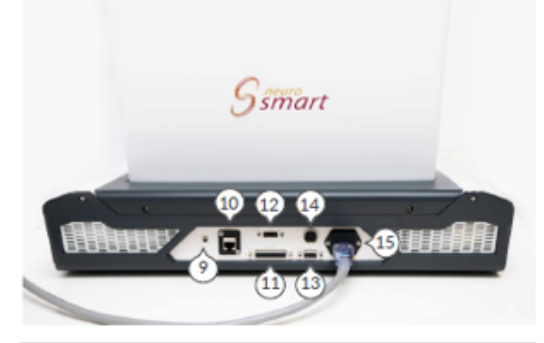

#### **CONTROL REMOTO**

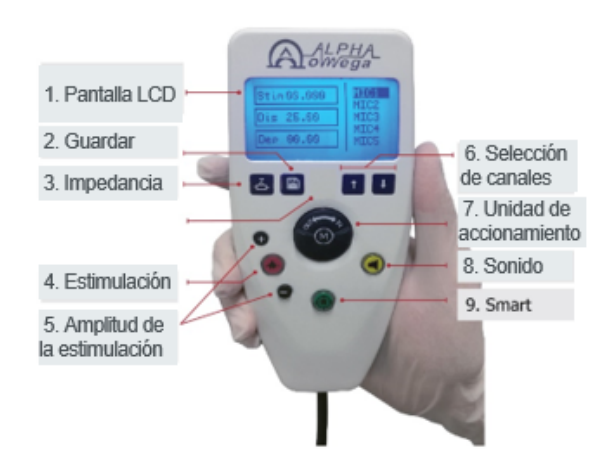

#### 1. Pantalla LCD

- 2. Guardar: inicia el guardado de los datos actuales en el archivo de registro
- 3. Impedancia: verifica la impedancia de la micropunta
- Estimulación: activa la corriente de 4. estímulo y aplica la estimulación con corriente seleccionada al canal seleccionado
- 5. Amplitud de la estimulación (+/ -): botones para aumentar o disminuir la amplitud de la corriente de estimulación
- 6. Canales: botones para cambiar entre los canales
- 7. Avanzar/Retroceder: perilla para hacer avanzar el electrodo arriba y abajo (hacia adentro/afuera), con control de velocidad
- $\mathbf{R}$ Sonido: activa o desactiva el sonido del canal seleccionado
- 9. Smart: activa el software HaGuide

#### PEDAL DE ESTIMULACIÓN

El pedal de estimulación es un dispositivo de piso. Se conecta al sistema NeuroSmart mediante una conexión USB, que permite al usuario realizar la estimulación presionando el pedal con el pie.

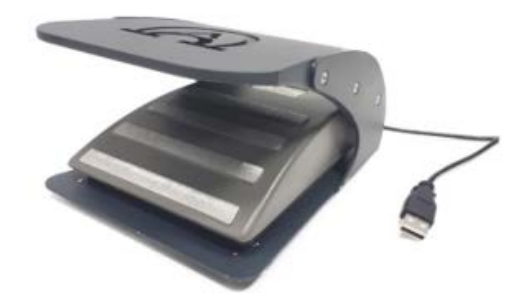

#### **Diseño de la interfaz de usuario**

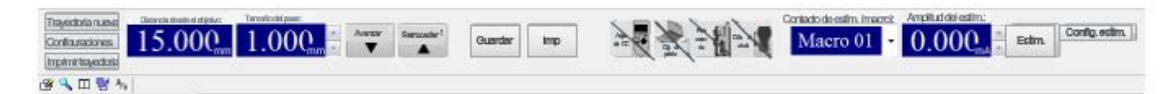

#### Indicaciones De autoCOMPROBACIÓN del software

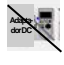

El Control remoto no está funcionando o no está conectado

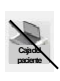

La ventana del Paciente no está funcionando o no está conectada

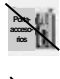

El headstage no está funcionando o no está conectado

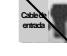

El cable de entrada no está funcionando o no está conectado

 $151$ IF-2021-124574578-APN-INPM#ANMAT **MICLATIN AMERICA INC MEDTO** 

Página 10 de 41

Después de conectar todas las partes del sistema, todos los íconos deben verse de la siguiente manera:

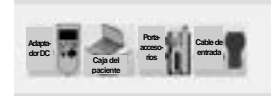

Botones y funciones

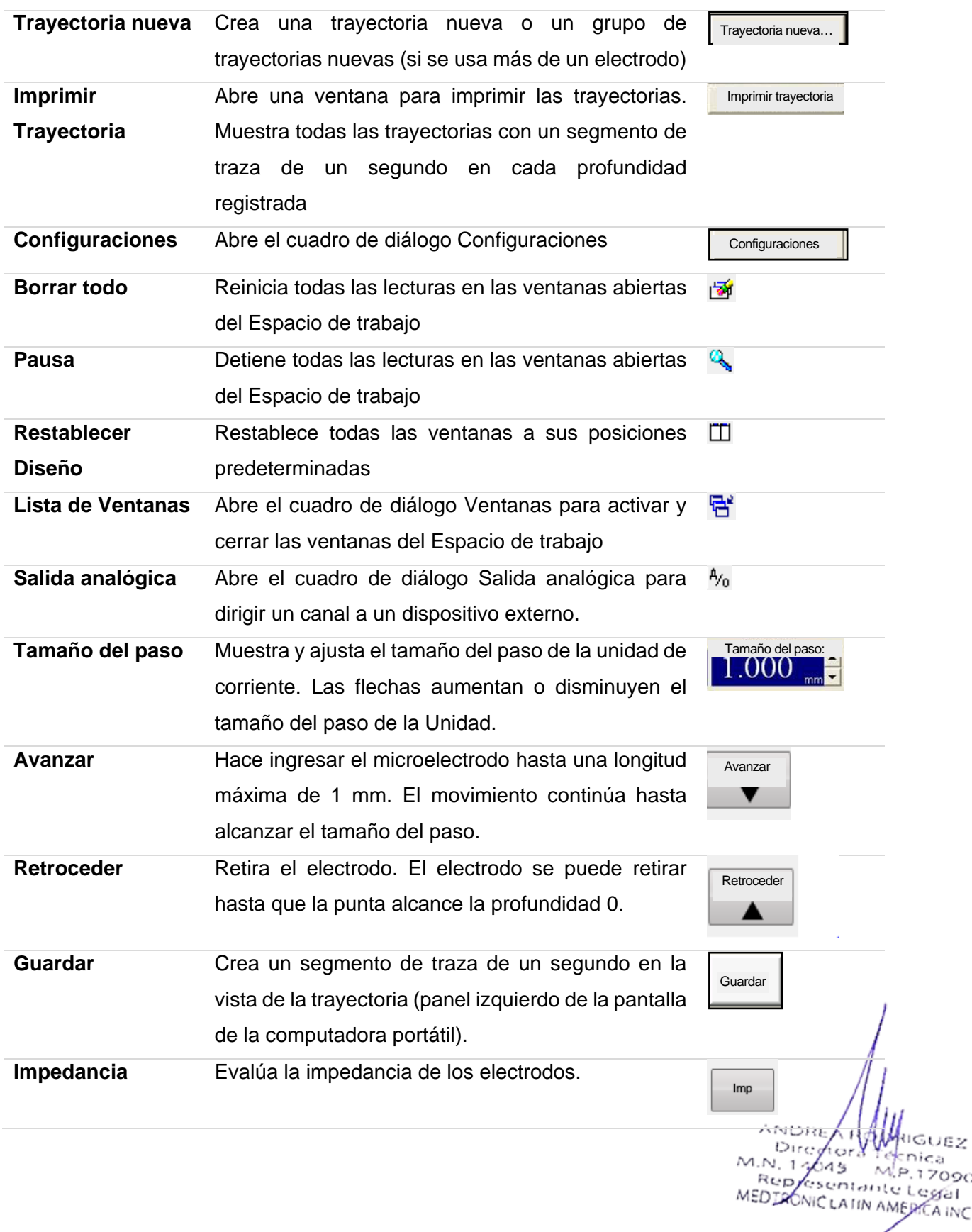

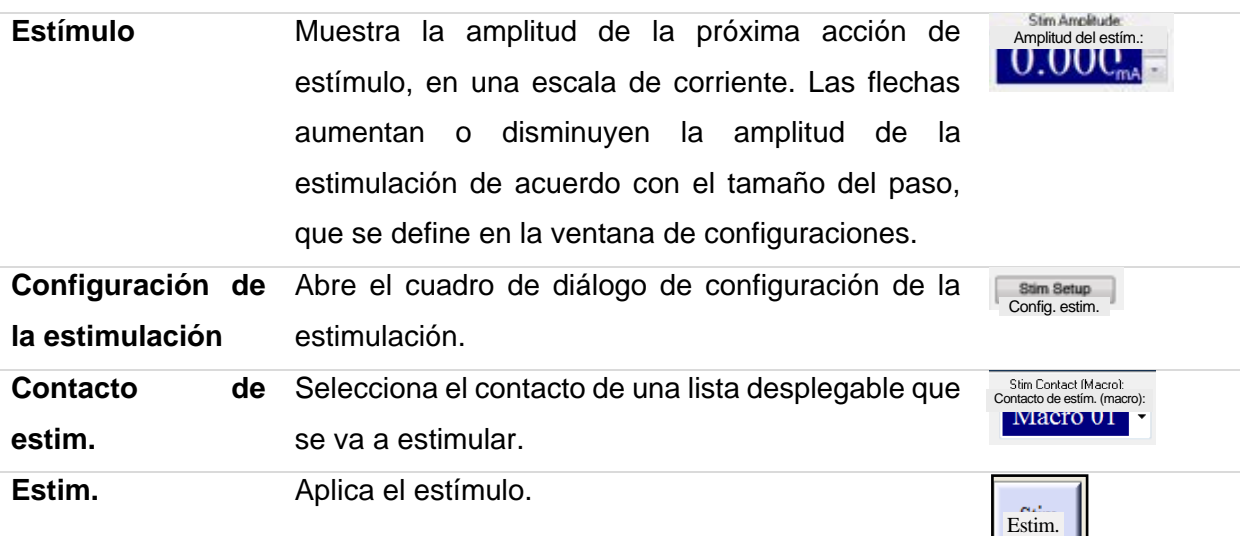

#### **CONFIGURACIÓN**

**Profundidad inicial:** posición absoluta de la unidad de inicio de la trayectoria después de reiniciar. La unidad se mueve a esta posición después de reiniciar la unidad. La distancia coincide con la distancia desde el objetivo y la distancia de registro deseada. La profundidad inicial se puede configurar entre 0 y 30 mm (si se usa la unidad de Alpha Omega).

- **Distancia de micro- a macropunta:** seleccione la distancia relevante entre la micropunta y el macrocontacto del microelectrodo. Los micro- y macrocontactos se muestran en la ventana de la trayectoria.
- **Cánula:** seleccione la distancia desde la cánula hasta el objetivo en el menú desplegable.
- **Tipo de cable:** seleccione el tipo de cable en el menú desplegable.
- **Guardar en cada sitio:** cuando este campo está seleccionado, el software guarda automáticamente todos los datos capturados en el disco al cambiar la posición del electrodo.
- **Comenzar el registro después de (s):** seleccione el tiempo para comenzar a guardar los datos en el disco a partir del segundo en que se detiene el electrodo en una posición específica.
- **Duración del registro (s):** el guardado de datos en el disco se detiene automáticamente una vez transcurrido el tiempo especificado en este campo.
- **Velocidad:** seleccione la velocidad de la unidad (1 400 micras por segundo).

2021-124574578-APN-INPM#ANMAT<br>IAONICLATIN AMERICA INC Página 12 de 41

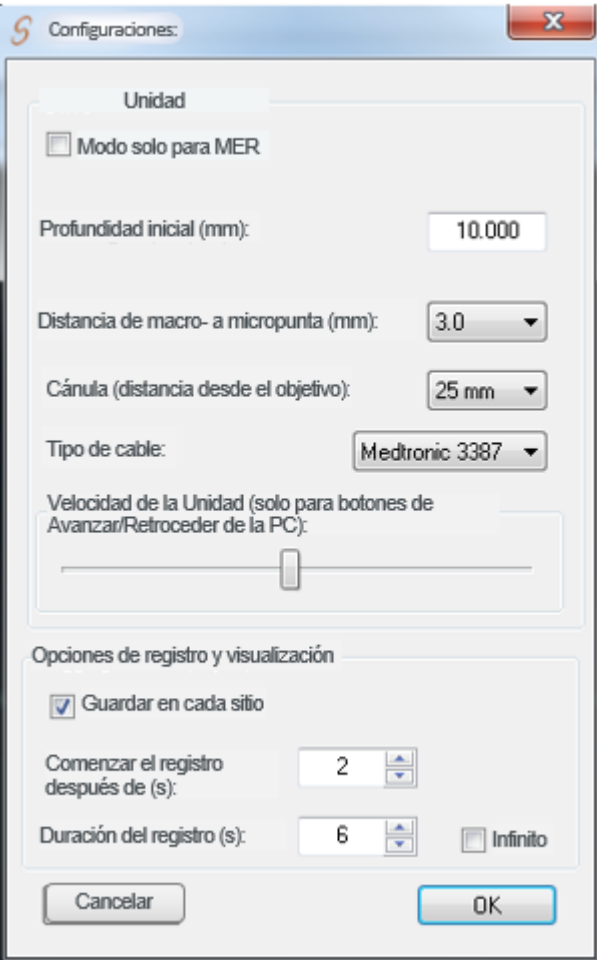

#### **Trayectoria Nueva**

- **1.** Seleccione el lado de la operación, izquierdo o derecho.
- **2.** Ingrese el valor correcto en el campo Establecer objetivo en la posición. Este es el valor de la escala de la Unidad donde debe estar el objetivo.
- **3.** Seleccione la cantidad de electrodos que se van a utilizar en la trayectoria. Tenga en cuenta que solo se mostrará el electrodo seleccionado en la trayectoria y en los adaptadores de canales.
- **4.** Seleccione la configuración del BenGun utilizado y la trayectoria correspondiente.
- **5.** Seleccione el lado de la operación, izquierdo o derecho.
- **6.** Ingrese el valor correcto en el campo Establecer objetivo en la posición. Este es el valor de la escala de la Unidad donde debe estar el objetivo.

IF-2021-124574578  $s$  entails. MEDIAONIC LATIN AMERICA Página 13 de 41

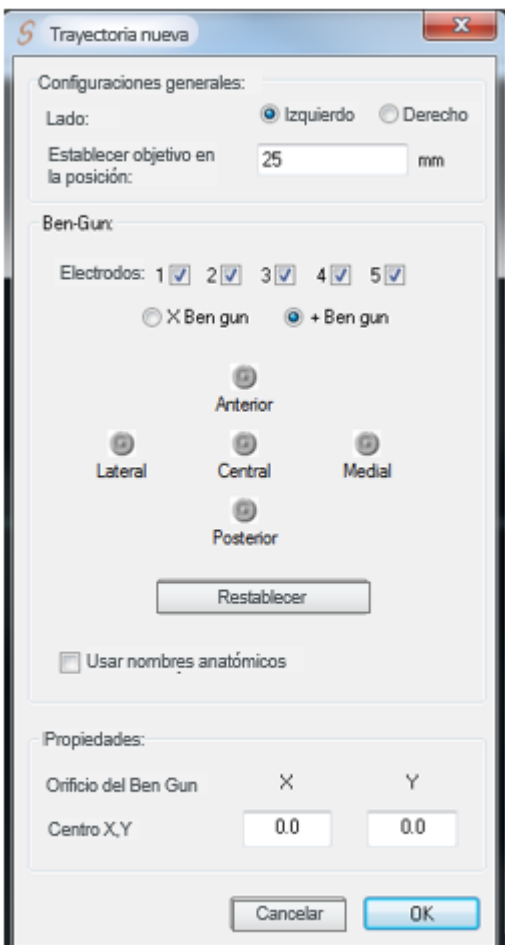

#### **Verificación de la Impedancia**

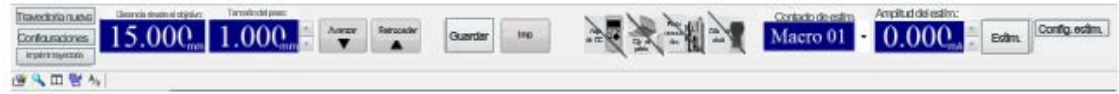

Este procedimiento describe la forma de verificar la impedancia de los electrodos. Esto es importante para verificar su exactitud e integridad.

Se recomienda verificar la impedancia inmediatamente después que la micropunta sale de la cánula, 3 mm por debajo de la profundidad inicial.

- Se puede iniciar un proceso de medición de la impedancia haciendo clic en Impedancia en la ventana principal, o desde el control remoto. El sistema usa una onda sinusoidal con una frecuencia de 1 KHz para medir la impedancia.
- Después de hacer clic en Impedancia, en la ventana aparece el valor de impedancia del electrodo.
- Esta ventana se cierra después de 5 segundos o al hacer clic en OK.
- Después de medir la impedancia, el valor aparece en la esquina superior/derecha del panel central.

MEDIAONIC LATIN AMERICA Página 14 de 41

IF-2021-124574578-APN-INPM#ANMAT

esentante Legal<br>NGC 400 100 Legal

**Lista Stor** 

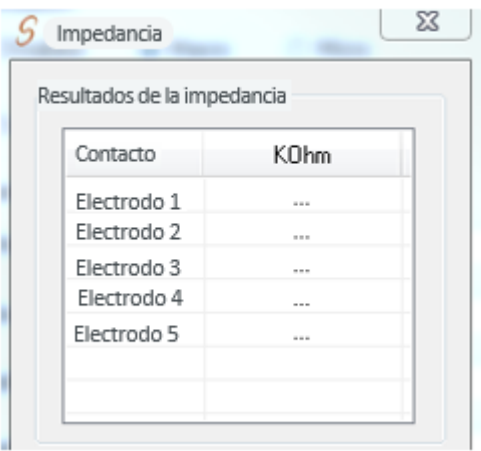

#### **Ventana de configuración de la estimulación**

- Haga clic en config. estim. Il en la pantalla principal del NeuroSmart. Aparece la siguiente ventana de Configuración:
- **Estimulación:** se puede seleccionar estimulación micro, macro o deshabilitar la estimulación. Seleccione la opción y presione el botón de estimulación.
- **Frecuencia:** se puede configurar de 1 a 400 Hz, en incrementos de 1 Hz.
- **Ancho del pulso:** se puede configurar de 0,05 a 0,1 ms, en incrementos de 0,01 ms.
- **Amplitud:** el intervalo de amplitud del estímulo es entre 0,001 y 10 mA, se puede cambiar en incrementos de 0,001 mA.
- **Tamaño del paso de amplitud:** la amplitud de la estimulación se puede adaptar al valor especificado haciendo clic en **Arriba o Abajo**.
- **Duración:** duración máxima de la sesión de estimulación.
- **Sonido durante la estimulación:** cuando este campo está seleccionado, el sistema emite un sonido durante la estimulación.

No utilice sondas bipolares mientras el headstage esté conectado al sistema.

I-INPM#ANMAT LATIN AMER Página 15 de 41

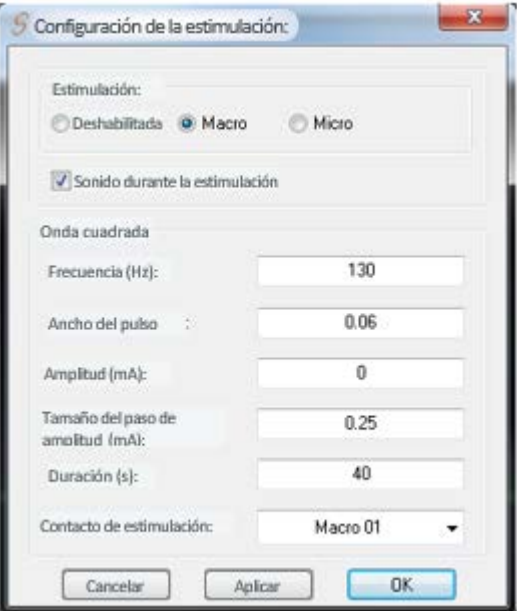

#### **Manipulación de la unidad de Headstage**

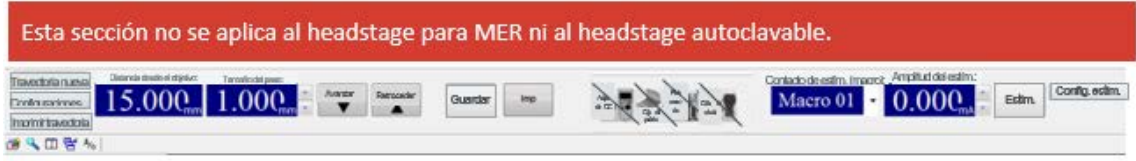

Para dirigir el electrodo hacia el objetivo

1. En el área de Trayectoria, verifique estar visualizando el hemisferio correcto.

2. En el gráfico, haga clic dentro de las bandas verticales de las pistas de electrodos hasta que la pista del electrodo que desea manipular aparezca encerrada dentro de la representación del BenGun abajo a la derecha.

3. En el campo Tamaño del paso, ingrese un valor positivo, 1 milímetro como máximo.

4. Para mover el electrodo, siga una de las opciones siguientes:

• En la barra de herramientas del Espacio de trabajo, haga clic en Avanzar de la Unidad para dirigir el electrodo un paso hacia abajo hacia el objetivo (al hacer clic en Retroceder, el electrodo se aleja un paso hacia arriba del objetivo).

• Desde el control remoto, gire la perilla hacia la derecha para dirigir el electrodo hacia abajo hacia el objetivo (al girar hacia la izquierda, el electrodo se aleja del objetivo).

Cada movimiento de la unidad aparece en el área de Trayectoria.

Mientras más gire la perilla, más rápido se avanzará la distancia del paso. El uso de la perilla reemplaza la barra de deslizamiento en el área de Velocidad de la Unidad en la ventana de Configuraciones.

5. Ajuste la escala del gráfico de Trayectoria según sea necesario, de la siguiente manera:

- Haga clic en el botón derecho y arrastre para mover la escala arriba y abajo.
- Haga clic en el botón izquierdo y arrastre para acercar o alejar dentro de la escala. **ANDOL**

IF-2021-124574578-APN-INPM#

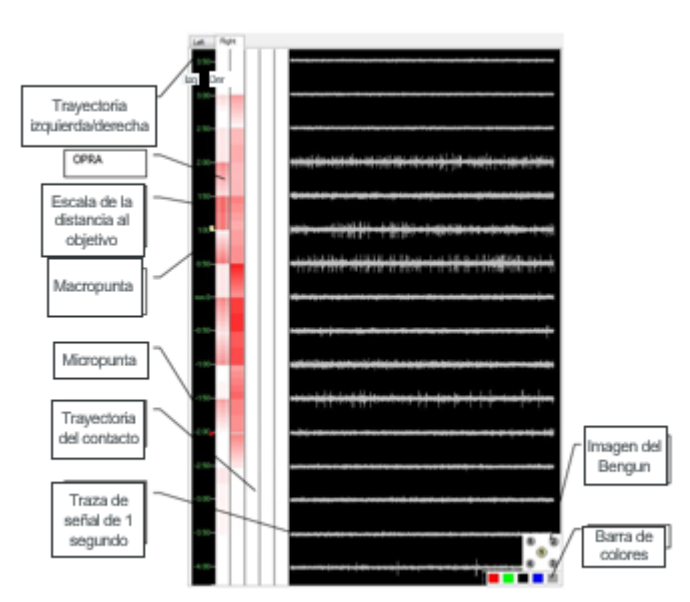

#### **Monitoreo de los canales**

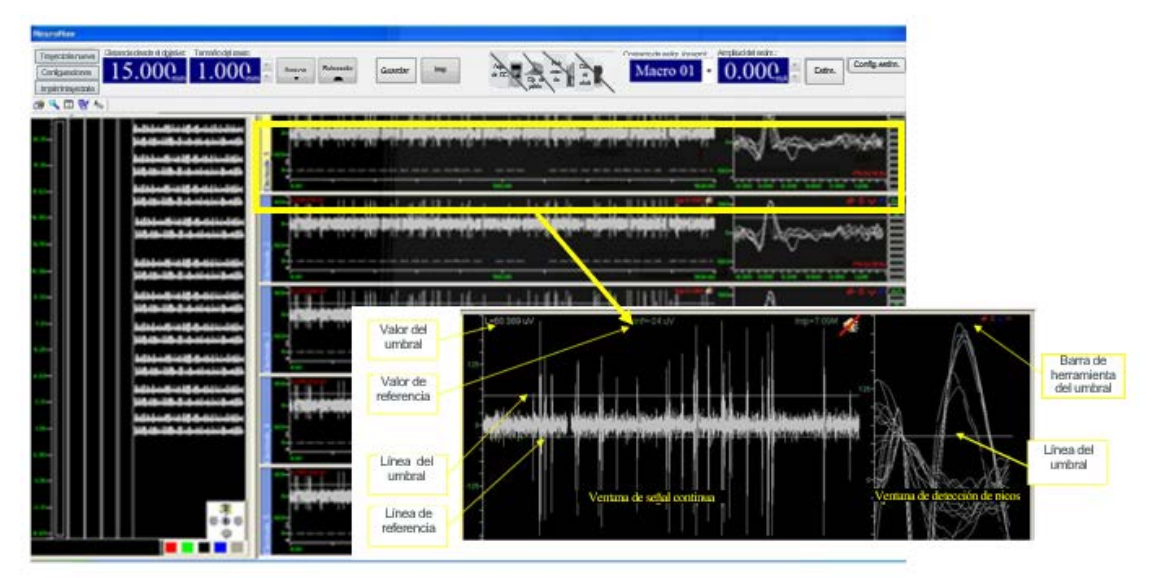

Este procedimiento describe cómo monitorear los canales durante el proceso de localización del objetivo.

#### **Para monitorear un canal:**

- **Acercar/Alejar:** Mantenga presionado el botón izquierdo del ratón y muévalo hacia arriba y hacia abajo.
- **Compensar:** Mantenga presionado el botón derecho del ratón y muévalo hacia arriba y hacia abajo.
- La línea del umbral puede arrastrarse hacia arriba o hacia abajo para cambiar el umbral de detección de los picos.
- Para cambiar el valor del umbral, mueva el puntero del cursor hacia la línea del umbral. Cuando el puntero cambie de 'selección normal' (v) a 'selección de

IF-2021-124574578-APN-INPM#ANMAT

Representante Legal

hipervínculo' ( $\Diamond$ ), haga clic en el botón izquierdo del ratón y arrastre la línea del umbral hasta la ubicación adecuada, después suelte el botón del ratón.

• Los modos para cambiar el umbral en la barra de herramientas son Arriba, Abajo, y Arriba y Abajo.

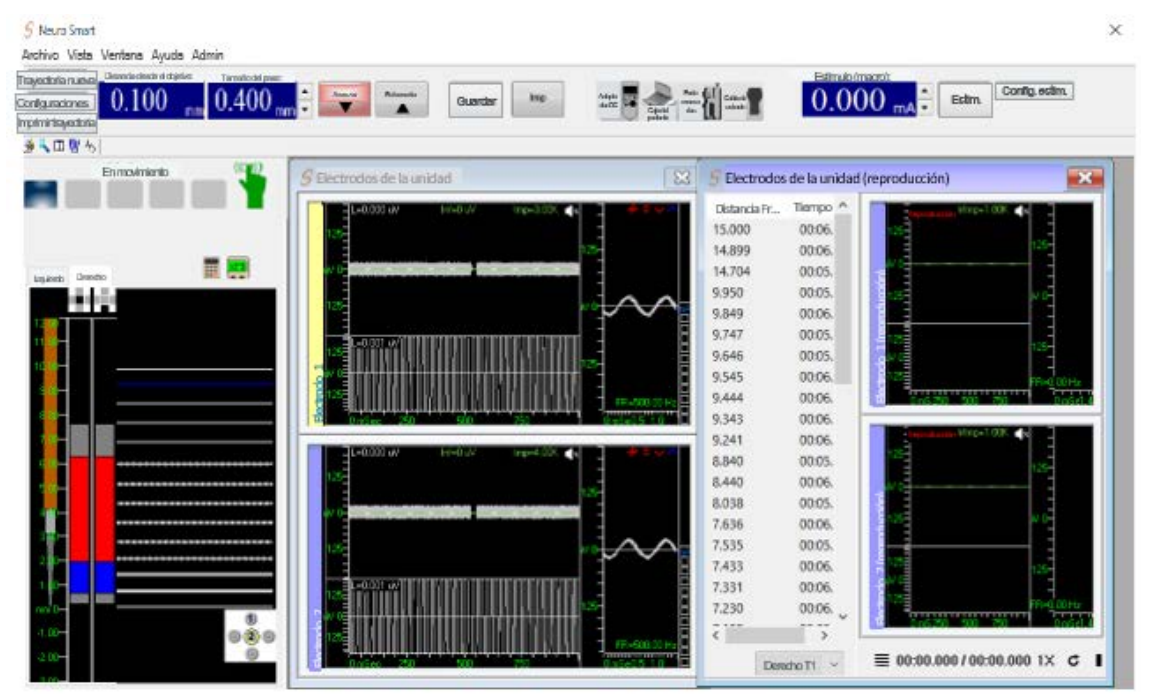

#### **Modo reproducción en línea (retransmisor)**

El modo Reproducción permite reproducir en línea registros anteriores en la sección de MER. El usuario puede seleccionar en la lista el lado que se visualizará, dentro de la misma trayectoria o en trayectorias anteriores registradas en ambos lados, izquierdo y derecho.

#### **Imprimir trayectoria**

ANDRE **NGUEZ** Dire  $\alpha r \lambda$  $M.N. 14$ nica 645 M.P.17090 Represente MEDTRONIC ISON HILL LOGGI

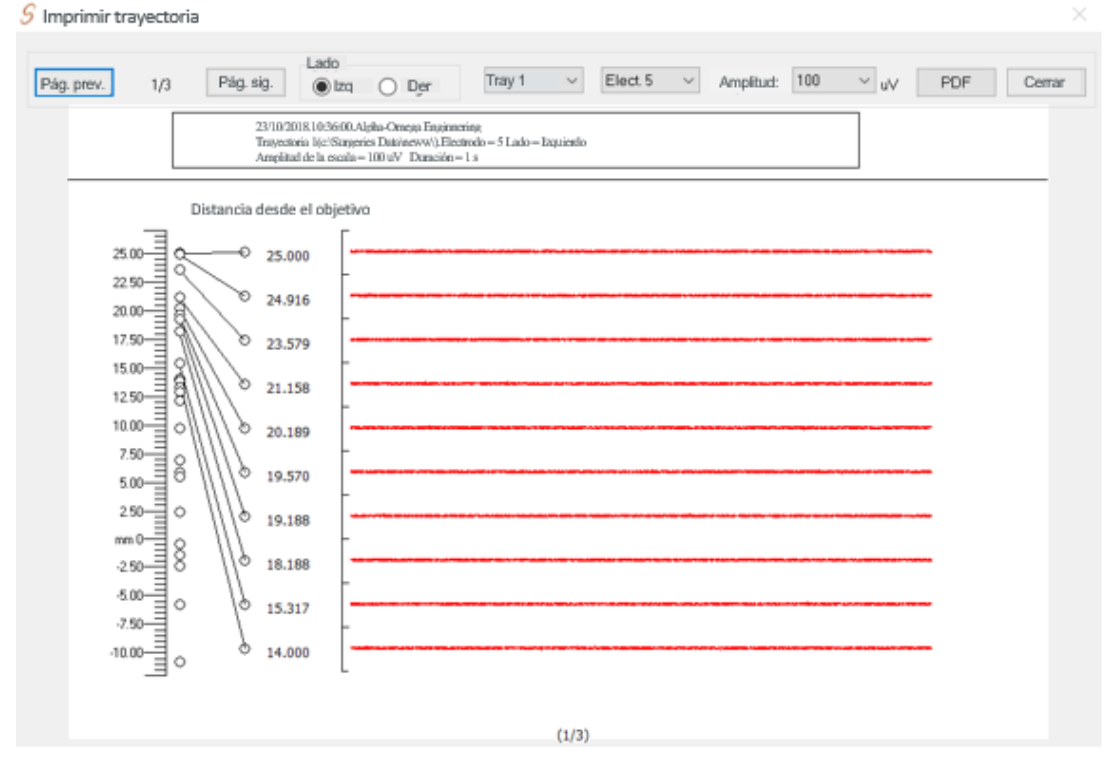

Para visualizar o imprimir una trayectoria durante la operación o después de esta, haga clic en Imprimir trayectoria en la ventana principal. Aparecerá la ventana correspondiente de Imprimir trayectoria.

En esta ventana, seleccione el lado del procedimiento, la trayectoria o la pista que quiera visualizar e imprimir. Además, se puede configurar la amplitud (eje y) de cada canal. Cada pista mostrada representa un segundo en la profundidad correspondiente.

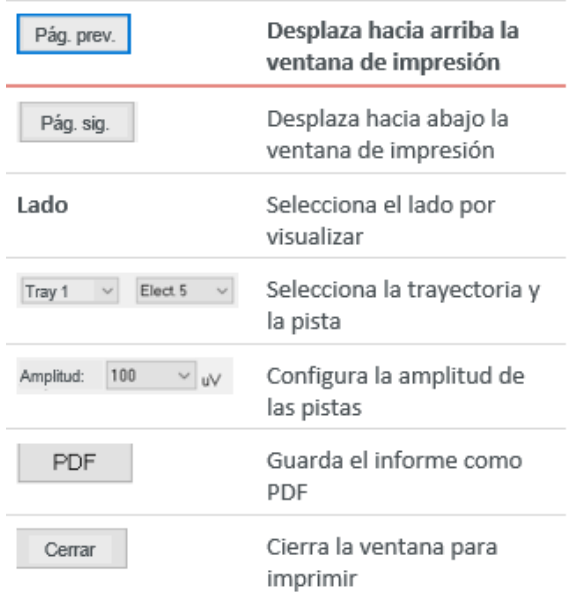

**NEURONAV**

A. 6015. IF-2021-124574578-APN-INPM#A Rep  $\alpha$ esentante Legal MEDIRÓNIC LATIN AMERICA INC

#### **Componentes y Puesta en Marcha del Sistema**

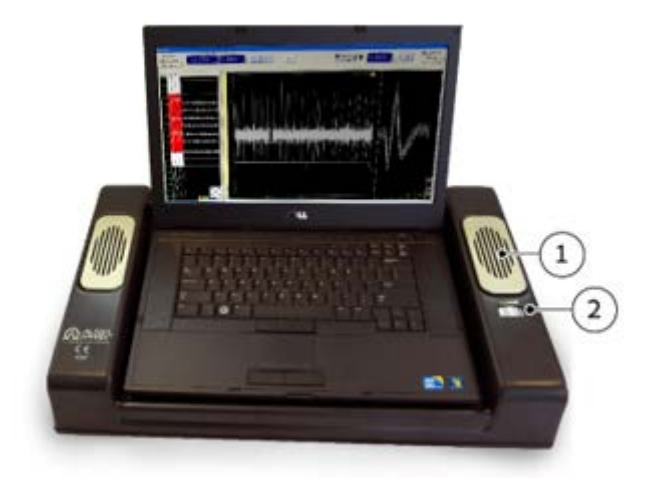

#### **COMPONENTES**

- 1. Altavoces
- 2. Selector de volumen
- 3. Entrada del cable del headstage
- 4. Entrada del cable del control remoto
- 5. Puertos USB
- 6. Interruptor de encendido del headstage
- 7. Conector VGA
- 8. Puertos USB 3
- 9. Entrada del cable de alimentación

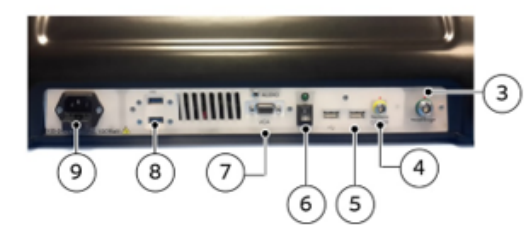

#### PUESTA EN MARCHA

- 1. Conecte el cable de alimentación a una toma eléctrica.
- Conecte el cable del headstage verde.  $2<sup>1</sup>$
- Conecte el cable del control remoto ą. amarillo.
- 4. Encienda el interruptor de la Unidad Principal.
- 5. Encienda la computadora portátil.
- 6. Ajuste los altavoces al volumen deseado.

Durante la operación, si se utiliza otro dispositivo que se alimenta de la red eléctrica, como una impresora, conecte el cable USB de la caja Principal del dispositivo al puerto USB de la unidad principal de NeuroNav.

Conecte el cable USB del dispositivo externo (impresora) al "Hub USB de aislamiento".

24574578-APN-INPM#ANMAT sentante Legal<br>"Sentante Legal MEDTRONIC LATIN AMERICA INC

#### **CONTROL REMOTO**

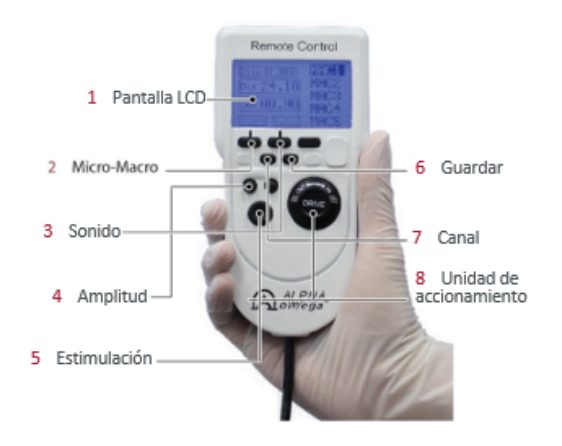

- 1. Pantalla LCD
- 2. Micro-Macro: permite cambiar entre la micro- y la macropunta para aplicar estimulación y sonido
- 3. Sonido: activa o desactiva el sonido del canal seleccionado
- 4. Amplitud de la estimulación (+/-): botones para aumentar o disminuir la amplitud de la corriente de estimulación
- 5. Estimulación: activa la corriente de estímulo y aplica la estimulación con corriente seleccionada al canal seleccionado
- 6. Guardar: inicia el guardado de los datos actuales en el archivo de registro
- 7. Canal: botones para cambiar entre los canales

#### **Diseño de la interfaz de usuario**

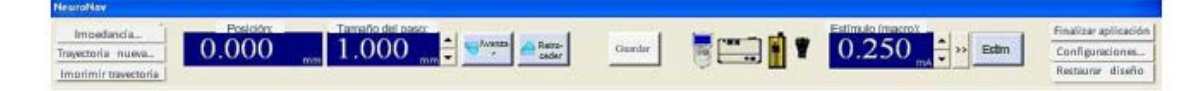

#### Indicaciones de autocomprobación del software.

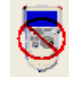

El Control remoto no está funcionando o no está conectado.

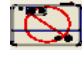

La ventana del Paciente no está funcionando o no está conectada.

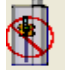

El headstage no está funcionando o no está conectado.

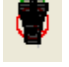

El cable de entrada no está funcionando o no está conectado.

Después de conectar todas las partes del sistema, todos los íconos deben verse de la siguiente manera:

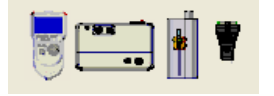

Botones y funciones

IF-2021-124574578-APN-INPM#ANMAT Rep MED TRONIC LATIN AMERICA INC Página 21 de 41

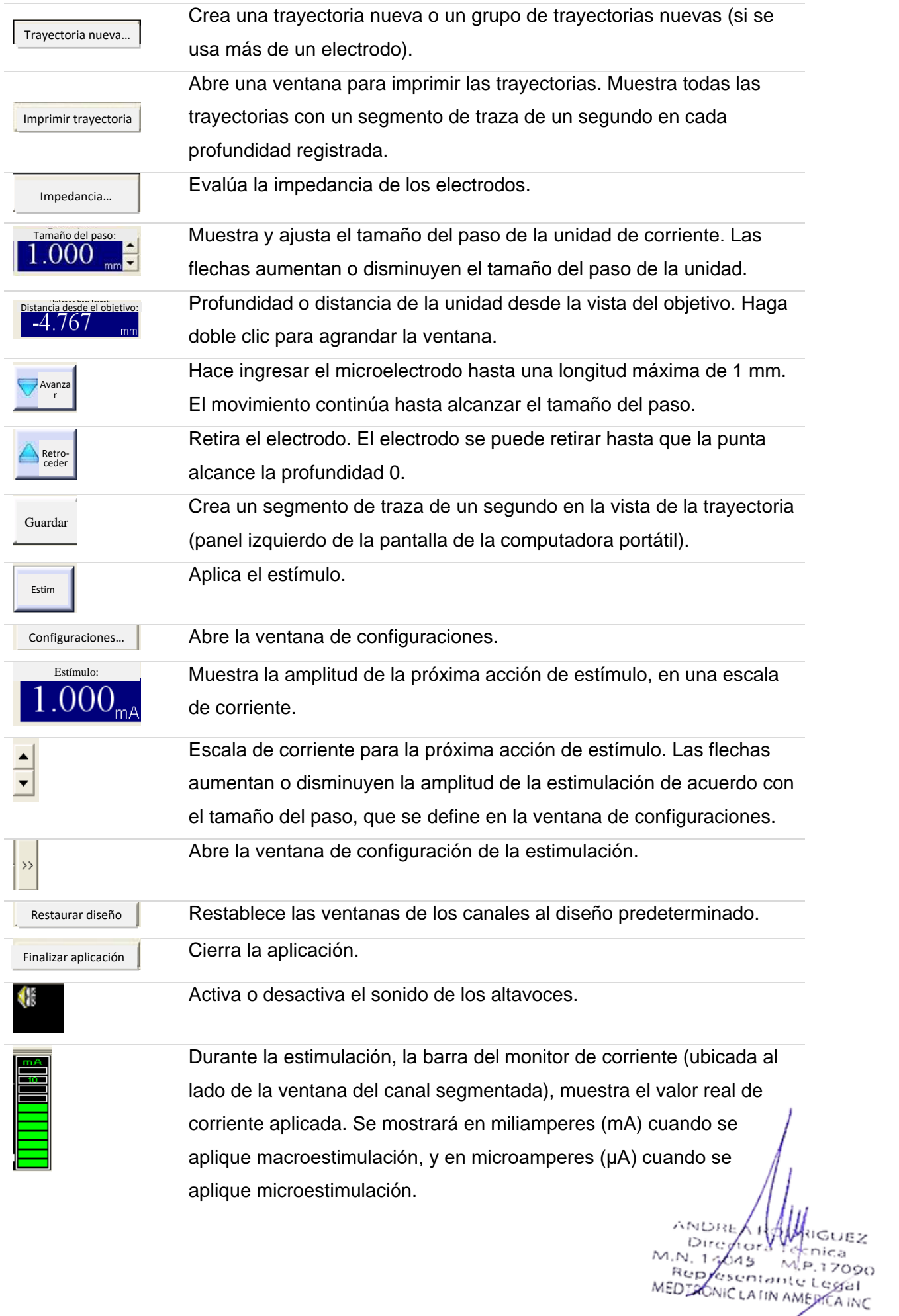

Página 22 de 41

#### **Configuraciones**

**Produndidad inicial**:posición absoluta de la unidad de inicio de la trayectoria después de reiniciar. La unidad se mueve a esta posición después de reiniciar la unidad. La distancia coincide con la distancia desde el objetivo y la distancia de registro deseada. La profundidad inicial se puede configurar entre 0 y 30 mm (si se usa la unidad de Alpha Omega).

- **Distancia de micro- a macropunta:** seleccione la distancia relevante entre la micropunta y el macrocontacto del microelectrodo. Los micro- y macrocontactos se muestran en la ventana de la trayectoria.
- **Cánula:** seleccione la distancia desde la cánula hasta el objetivo en el menú desplegable.
- **Tipo de cable:** seleccione el tipo de cable en el menú desplegable.
- **Guardar en cada sitio:** cuando este campo está seleccionado, el software guarda automáticamente todos los datos capturados en el disco al cambiar la posición del electrodo.
- **Comenzar el registro después de (s):** seleccione el tiempo para comenzar a guardar los datos en el disco a partir del segundo en que se detiene el electrodo en una posición específica.
- **Duración del registro (s):** el guardado de datos en el disco se detiene automáticamente una vez transcurrido el tiempo especificado en este campo.

**Velocidad:** seleccione la velocidad de la unidad (1 – 400 micras por segundo).

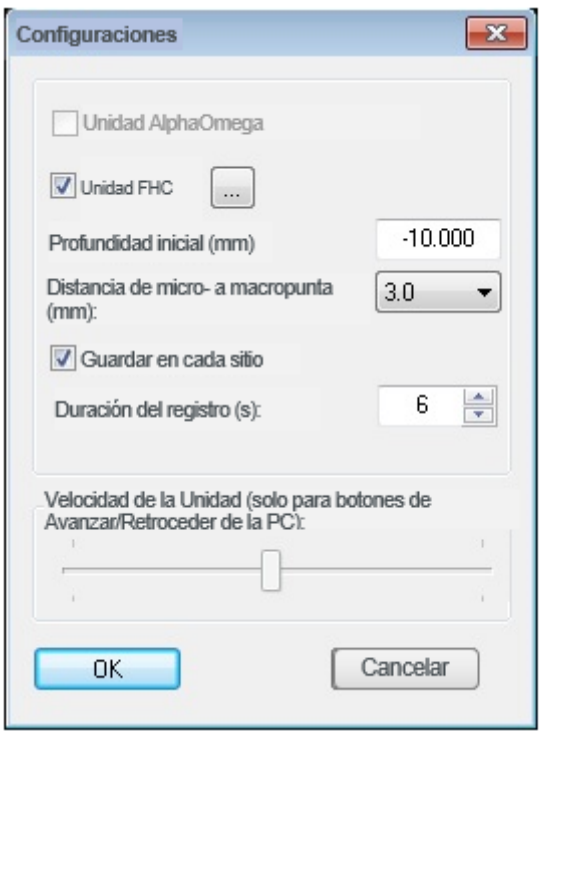

2021-1245745781APN-INPM#ANMAT MEDIAONIC LATIN AMERICA INC Página 23 de 41

#### **Trayectoria Nueva**

- **1.** Seleccione el lado de la operación, izquierdo o derecho.
- **2.** Ingrese el valor correcto en el campo Establecer objetivo en la posición. Este es el valor de la escala de la Unidad donde debe estar el objetivo. Tenga en cuenta que, en el sistema NeuroNav solo para MER, el campo Establecer objetivo en la posición se desactiva.
- **3.** Seleccione el tipo de BenGun que se utilizará y la trayectoria deseada.
- **4.** Para reubicar la posición del BenGun, utilice el cuadro de Propiedades y edite cada orificio.
- **5.** Para finalizar la configuración de la trayectoria, haga clic en OK. El programa crea la trayectoria y la muestra en la pantalla principal.

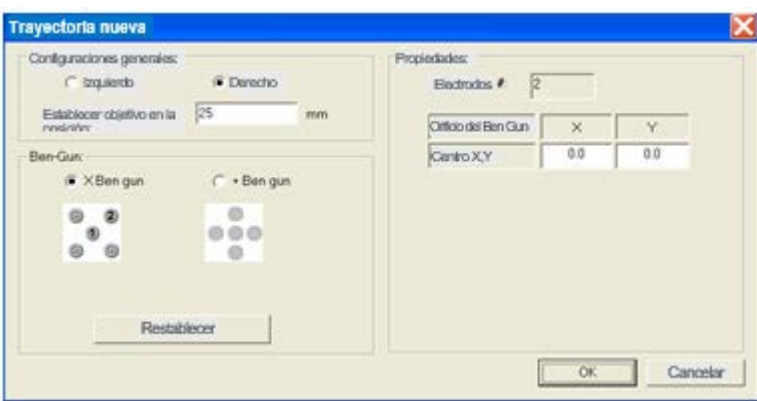

#### **Verificación de la Impedancia**

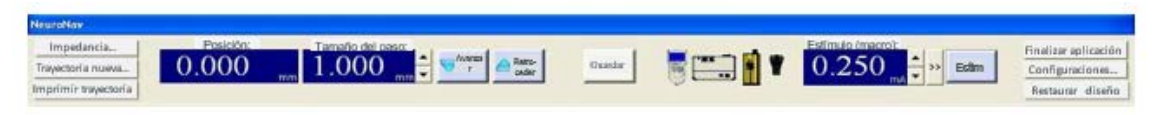

Este procedimiento describe la forma de verificar la impedancia de los electrodos y los módulos. Esto es importante para verificar su exactitud e integridad.

Se recomienda verificar la impedancia inmediatamente después que la micropunta sale de la cánula, 3 mm por debajo de la profundidad inicial.

- Se puede iniciar un proceso de medición de la impedancia haciendo clic en *Impedancia* en la ventana principal, o desde el control remoto. El sistema usa una onda sinusoidal a una frecuencia de 1 KHz para medir la impedancia.
- Después de hacer clic en *Impedancia*, en la ventana aparece el valor de impedancia del electrodo.
- Esta ventana se cierra después de 5 segundos o al hacer clic en OK.
- Después de medir la impedancia, el valor aparece en la esquina superior derecha del panel central.

IF-2021-124574578-APN-INPM#ANMAT sentante Legal MEDIZÓNIC LATIN AMERICA INC

#### **Ventana de configuración de la estimulación**

- Haga clic en la pantalla principal del NeuroNav. Aparece la siguiente ventana de Configuración:
- **Estimulación**: se puede seleccionar estimulación micro, macro o deshabilitar la estimulación. Seleccione la opción y presione el botón de estimulación.
- **Frecuencia**: se puede configurar de 1 a 400 Hz, en incrementos de 1 Hz.
- **Ancho del pulso**: se puede configurar de 0,05 a 0,1 ms, en incrementos de 0,01 ms.
- **Amplitud**: el intervalo de amplitud del estímulo es entre 0,001 y 10 mA, se puede cambiar en incrementos de 0,001 mA.
- **Tamaño del paso de amplitud**: la amplitud de la estimulación se puede adaptar al valor especificado haciendo clic en Arriba o Abajo.
- **Duración:** duración máxima de la sesión de estimulación.
- **Sonido durante la estimulación**: cuando este campo está seleccionado, el sistema emite un sonido durante la estimulación.

No utilice sondas bipolares mientras el headstage esté conectado al sistema.

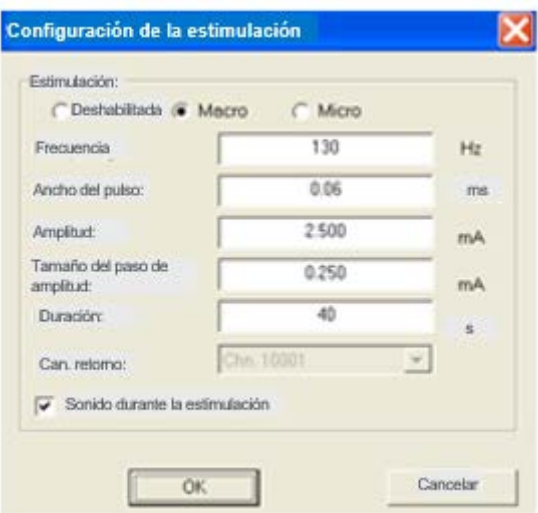

#### **Manipulación de la unidad de Headstage**

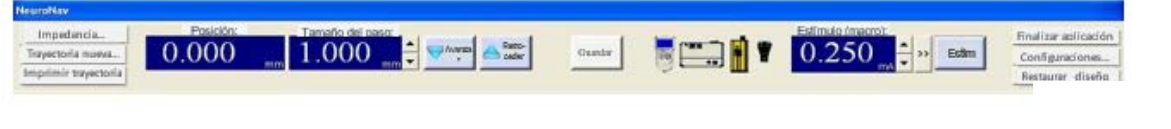

Para dirigir el electrodo hacia el objetivo

1. En el área de Trayectoria, verifique estar visualizando el hemisferio correcto.

IF-2021-124574578

MEDIRONIC LATIN AMERICA

2. En el gráfico, haga clic dentro de las bandas verticales de las pistas de electrodos hasta que la pista del electrodo que desea manipular aparezca encerrada dentro de la representación del BenGun abajo a la derecha.

3. En el campo Tamaño del paso, ingrese un valor positivo, 1 milímetro como máximo.

4. Para mover el electrodo, siga una de las opciones siguientes:

• En la barra de herramientas del Espacio de trabajo, haga clic en Avanzar de la Unidad para dirigir el electrodo un paso hacia abajo hacia el objetivo (al hacer clic en Retroceder, el electrodo se aleja un paso hacia arriba del objetivo).

• Desde el control remoto, gire la perilla hacia la derecha para dirigir el electrodo hacia abajo hacia el objetivo (al girar hacia la izquierda, el electrodo se aleja del objetivo).

Cada movimiento de la unidad aparece en el área de Trayectoria.

Mientras más gire la perilla, más rápido se avanzará la distancia del paso. El uso de la perilla reemplaza la barra de deslizamiento en el área de Velocidad de la Unidad en la ventana de Configuraciones.

5. Ajuste la escala del gráfico de Trayectoria según sea necesario, de la siguiente manera:

- Haga clic en el botón derecho y arrastre para mover la escala arriba y abajo.
- Haga clic en el botón izquierdo y arrastre para acercar o alejar dentro de la escala.

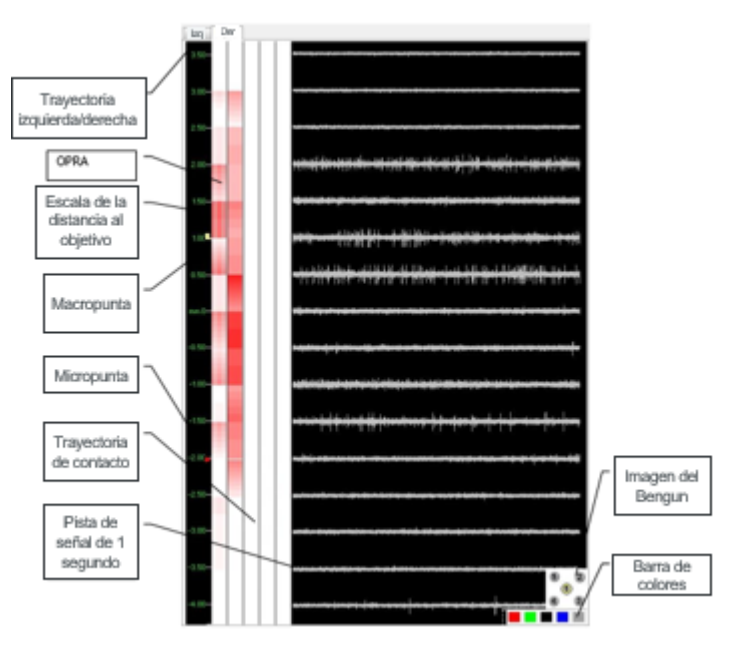

**ANDR** Dire. h car  $M.N. 1$ nica 645 M.P.17090 RED ESCRIPTION (TRIDER 1200)<br>MEDIAONIC LATIN AMERICA INC Página 26 de 41

#### **Monitoreo de los canales**

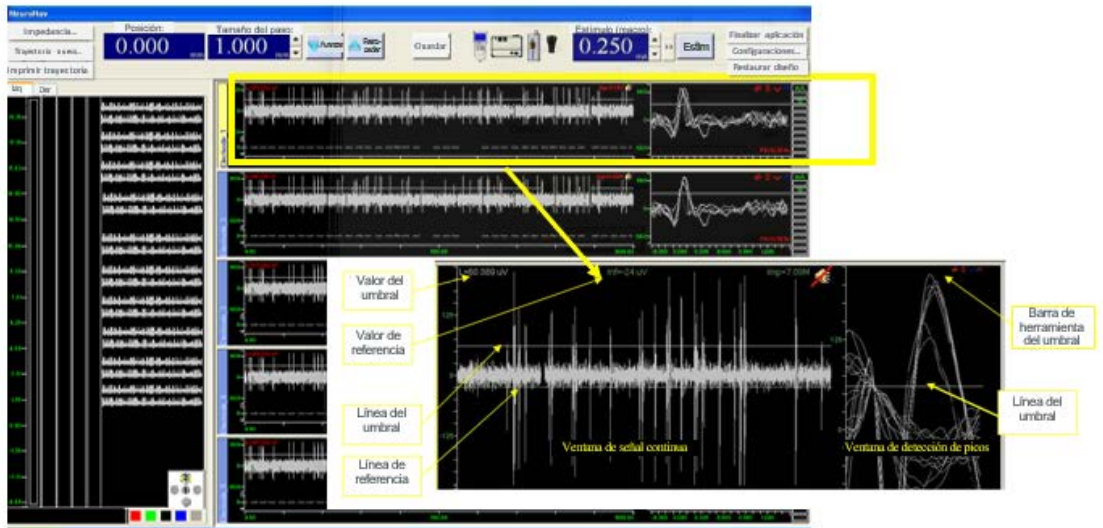

Este procedimiento describe cómo monitorear los canales durante el proceso de localización del objetivo.

Para monitorear un canal:

- **Acercar/Alejar:** Mantenga presionado el botón izquierdo del ratón y muévalo hacia arriba y hacia abajo.
- **Compensar:** Mantenga presionado el botón derecho del ratón y muévalo hacia arriba y hacia abajo.
- La línea del umbral puede arrastrarse hacia arriba o hacia abajo para cambiar el umbral de detección de los picos.
- Para cambiar el valor del umbral, mueva el puntero del cursor hacia la línea del umbral. Cuando el cursor cambie de 'selección normal' ( $\otimes$ ) a 'selección de hipervínculo' ( $\circ$ ), haga clic en el botón izquierdo del ratón y arrastre la línea del umbral hasta la ubicación adecuada, después suelte el botón del ratón.
- Los modos para cambiar el umbral en la barra de herramientas son Arriba, Abajo, y Arriba y Abajo.

INPM#ANMAT sentante Legal **IRONIC LATIN AMERICA** Página 27 de 41

#### **Imprimir trayectoria**

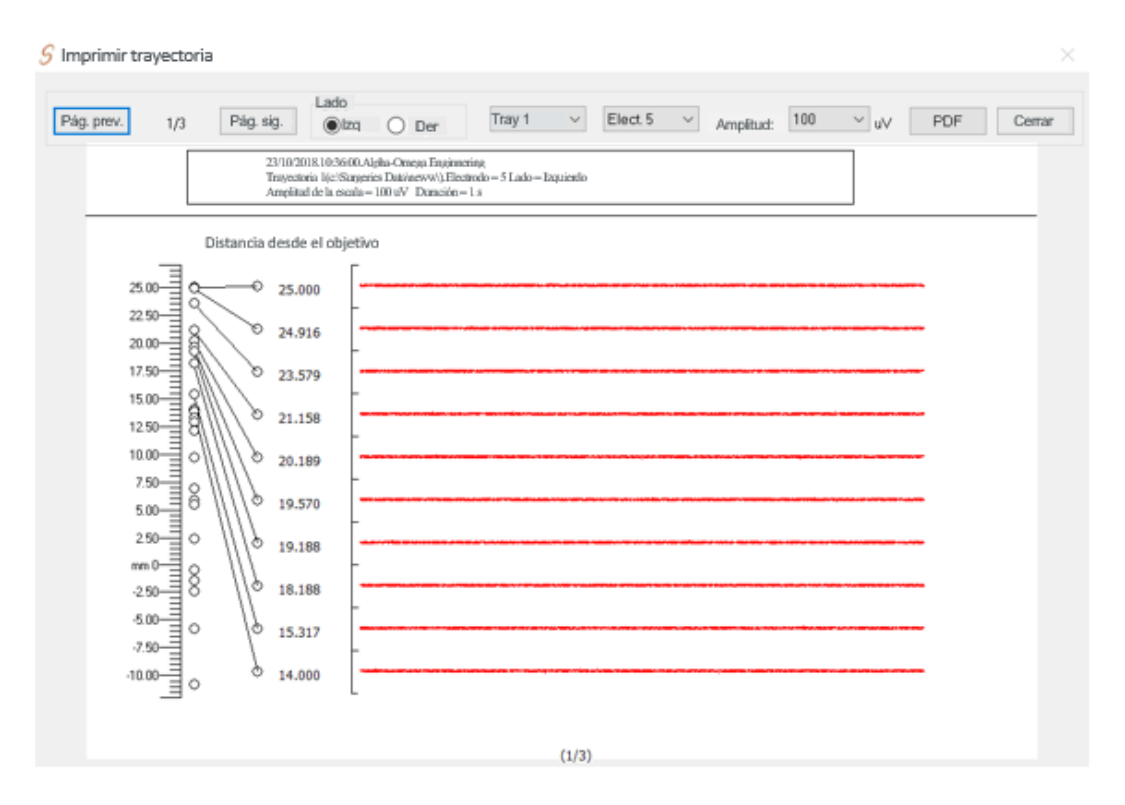

Para visualizar o imprimir una trayectoria durante la operación o después de esta, haga clic en *Imprimir trayectoria* en la ventana principal. Aparecerá la ventana correspondiente de Imprimir trayectoria.

En esta ventana, seleccione el lado del procedimiento, la trayectoria o la pista que va a visualizar e imprimir. Además, se puede configurar la amplitud (eje y) de cada canal. Cada pista mostrada representa un segundo en la profundidad correspondiente.

 $15121$ UGUEZ Dire i cir aica  $M.N. 14$ 645  $\sim$ P.17090 Rep IF-2021-124574578-APN-INPM#ANMAT

Página 28 de 41

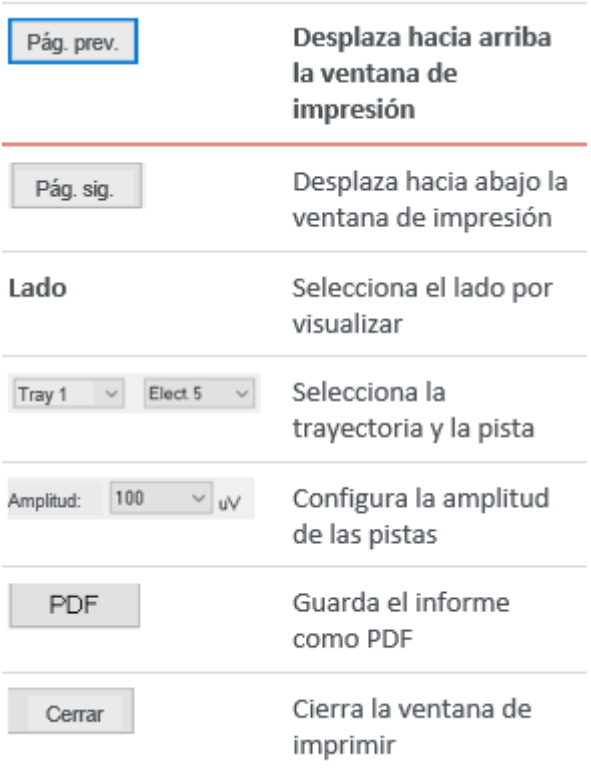

#### **NEURONAV Y NEUROSMART CONFIGURACIÓN MECÁNICA PARA NEURONAV Y NEUROSMART**

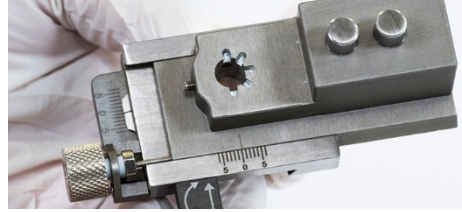

**Paso 1:** Asegúrese de que el adaptador del marco esté en "0".

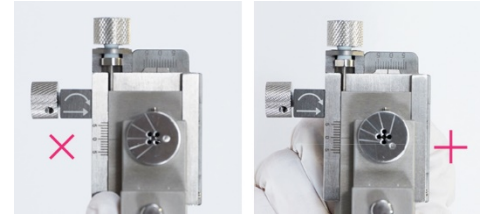

**Paso 3:** Defina la configuración del BenGun. **Paso 4:** Ajuste el BenGun con el tornillo.

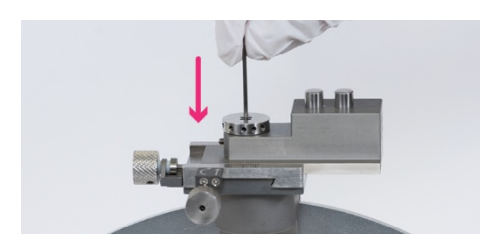

**Paso 5:** Inserte la cánula en el BenGun. **Paso 6:** Asegure la cánula en el BenGun.

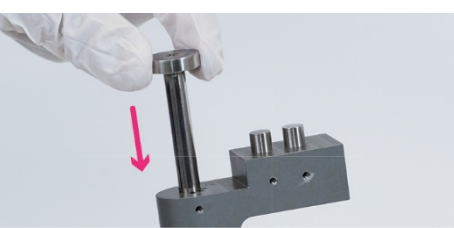

**Paso 2:** Inserte el BenGun en el marco XY.

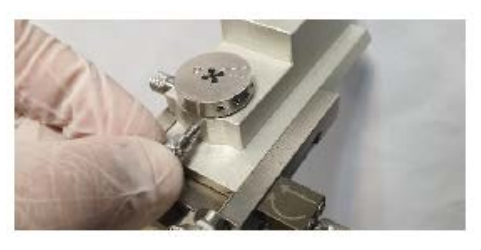

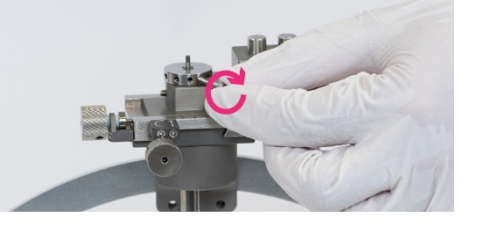

ANDRE IF-2021-124574578-APN-INPM# Containte Legal<br>Secolarité Legal 90 MEDIRÓNIC LATIN AMERICA INC

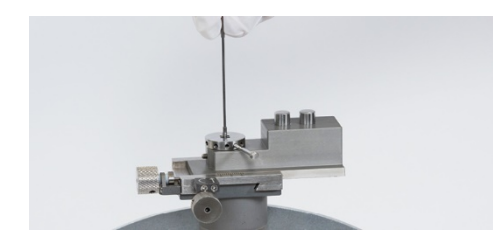

**Paso 7:** Retire el estilete de la cánula.

#### **INSERCIÓN DE MICROELECTRODOS**

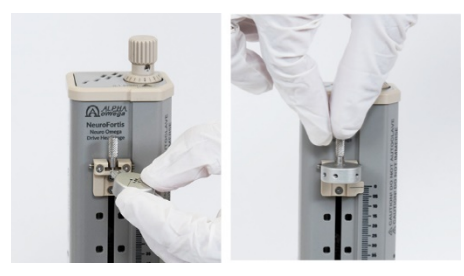

**Paso 1:** Fije y asegure el soporte del microelectrodo.

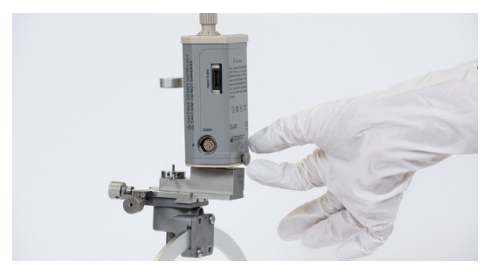

**Paso 3:** Coloque la unidad en el adaptador del marco y ajústela con el tornillo manual.

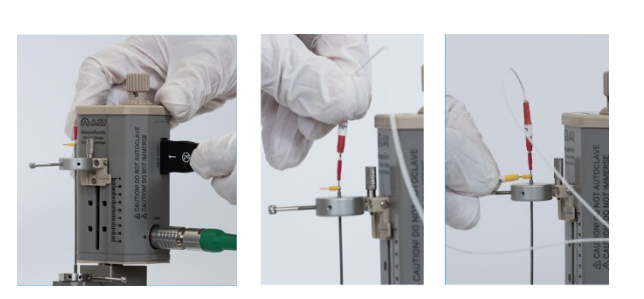

**Paso 5:** Conecte el cable de entrada a la unidad y los contactos macro (amarillo) y micro (rojo) al cable de entrada.

- Asegúrese de conectar el cable de conexión verde antes de colocar la Unidad en el marco.
- El cable de entrada del electrodo es la interfaz entre la Unidad de headstage y los electrodos. Este cable permite registrar y estimular desde cinco electrodos

MEDI

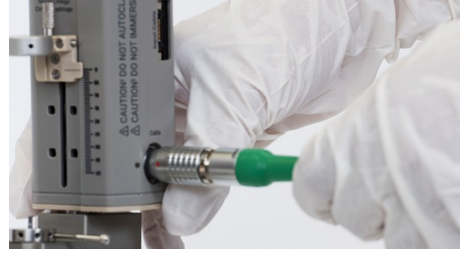

**Paso 2:** Conecte la Unidad de headstage (cable verde).

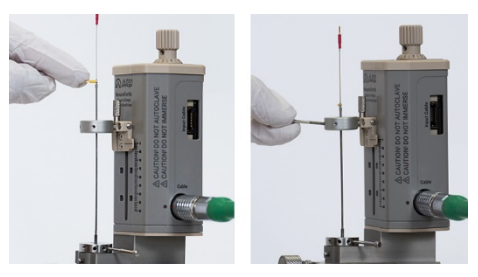

**Paso 4:** Inserte el microelectrodo a través del soporte y la cánula, y ajústelo hacia abajo con un tornillo.

**PONIC LATIN AMERICA INC** 

IF-2021-124574578-APN-INPM#ANMAT

simultáneamente a través de las cinco micropuntas y las cinco macropuntas. Este cable se utiliza una sola vez.

#### **COLOCACIÓN DEL CABLE DE DBS**

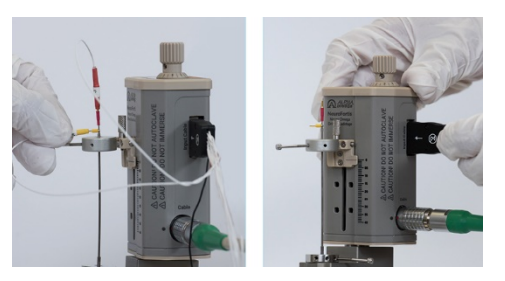

**Paso 1:** Una vez conforme con la posición, desconecte el electrodo y retire los microelectrodos.

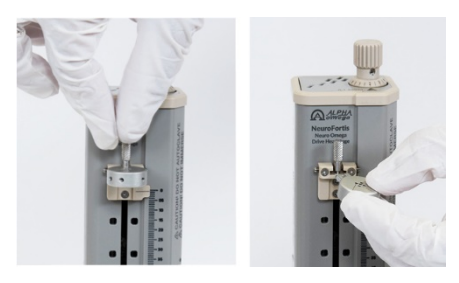

**Paso 2:** Desenrosque y retire el soporte de microelectrodo.

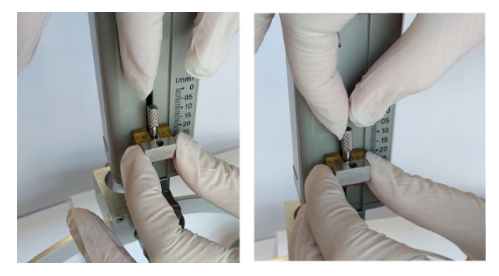

**Paso 3:** Inserte el soporte de DBS y asegure el tornillo.

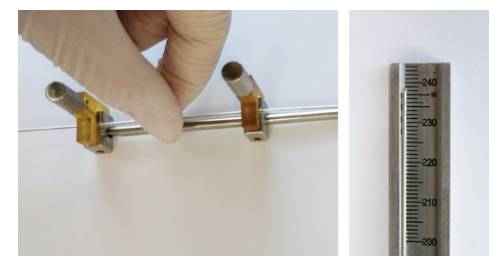

**Paso 5:** Enrosque el electrodo de DBS en las pinzas del soporte de DBS. La marca de 237 mm (\*) indica la ubicación de la micropunta. **Paso 6:** Coloque el soporte de DBS en la

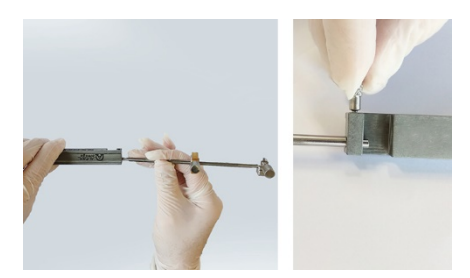

**Paso 4:** Conecte el soporte de DBS a la regla y ajuste el tornillo.

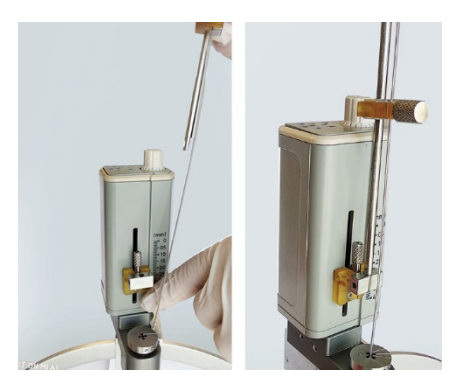

parte inferior y ajuste con un tornillo, luego inserte el cable de DBS en la cánula.

IF-2021-1245 sentante Legal<br>Cram resentante Legal<br>MIC LATIN AMERICA INC Página 31 de 41

#### **Cálculo del tope de profundidad de la cánula**

La distancia por encima del objetivo es la distancia desde la punta de la cánula hasta el centro del marco (objetivo). Esta distancia se puede calcular restando la longitud del tubo guía del radio del arco. La longitud del tubo guía se mide desde la parte superior de la abrazadera hasta la punta del tubo guía.

**Utilice esta fórmula simple para calcular la distancia:**

 $d = r - L$ 

**d** = distancia al objetivo.

**r** = radio del arco.

**L**= longitud del tubo guía medida desde la parte superior del arco.

La distancia al objetivo es importante para las configuraciones. La distancia al objetivo es la distancia desde la punta de la cánula (donde comienza el electrodo) hasta el centro del marco (objetivo). Los cálculos para determinar la distancia desde el objetivo se presentan en las siguientes secciones:

- Con marcos CRW y MicroMar
- Con marcos de Leksell y Leibinger
- Con marcos Nexframe
- Con marcos Starfix

#### **USANDO CON MARCOS CRW y MICROMAR**

La figura 1 muestra una distancia de 25 mm desde la punta de la cánula hasta el objetivo. El arco del CRW es de 160 mm hasta el objetivo.

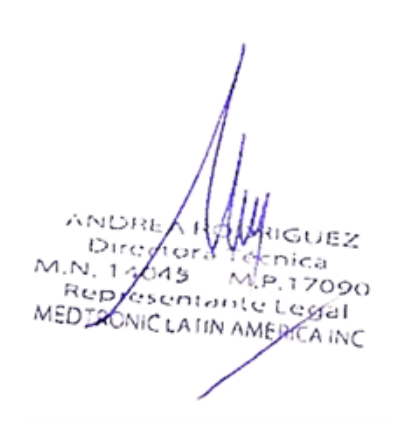

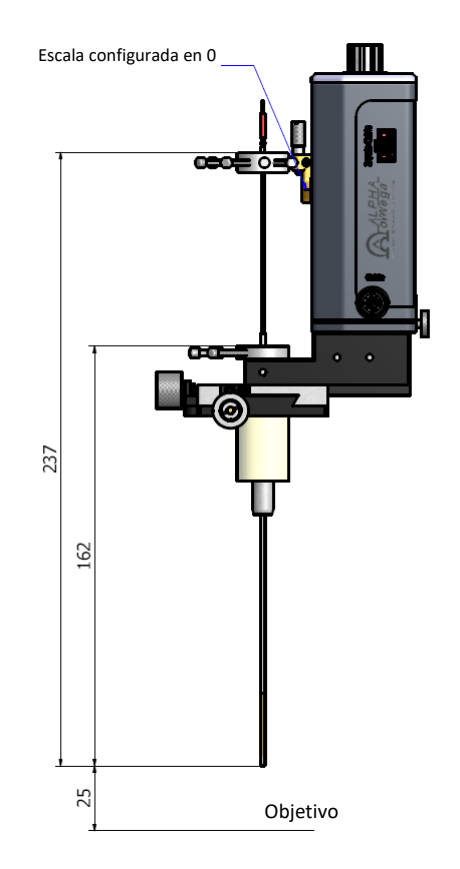

IF-2021-124574578-APN-INPM#ANMAT

#### *Figura 1: Con marcos CRW y MicroMar* **USANDO CON MARCOS DE LEKSELL Y LEIBINGER**

La figura 2 muestra una distancia de 25 mm desde la punta de la cánula hasta el objetivo. La distancia de arco hasta el objetivo tiene 30 mm más que en los marcos CRW y MicroMar y, por lo tanto, debe usarse un tope de profundidad para compensar el armado de la Unidad de headstage.

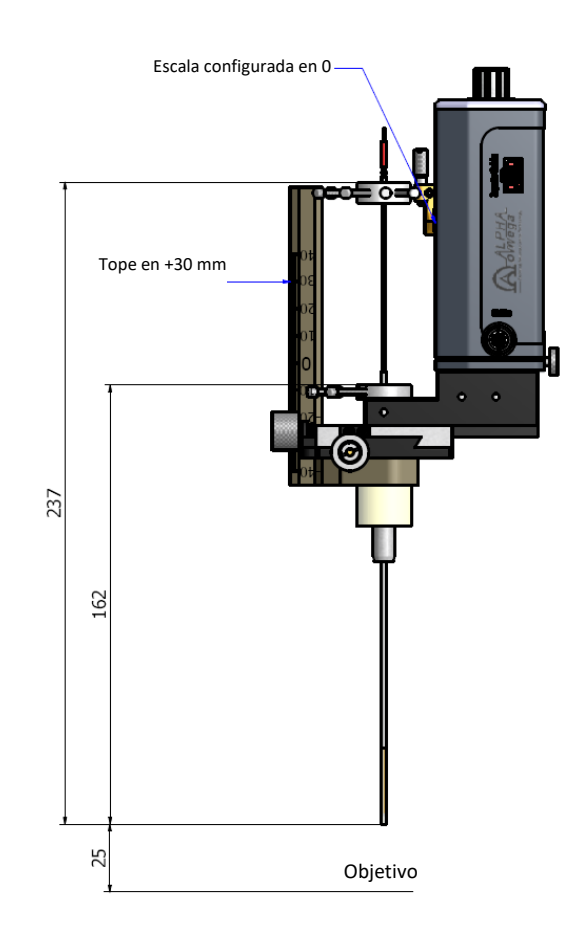

*Figura 2: Con marcos de Leksell y Leibinger* Asegúrese de fijar la abrazadera en +30 mm

ANDR F 7  $151$ O.  $M.N$ aica 645 1 M.P.17090 2013 M.P.1709<br>Pesentante Legal<br>MiCrafin Auco Rep MEDIAONIC LATIN AMERICA INC

IF-2021-124574578-APN-INPM#ANMAT

#### **CON MARCOS NEXFRAME**

Cuando se utilice el adaptador de Nexframe (Figura 3), ajustar el eje Z (Figura 4, Detalle A).

- Cuando se utilice la Sonda guiada por imágenes Nexprobe con el sistema IGS de Medtronic, agregar 75 mm.
- El objetivo está a una profundidad de 20 mm de la unidad.

Configure la Unidad de headstage a una profundidad inicial de 5 mm (Figura 4, Detalle B), la distancia al objetivo es de 15 mm (objetivo a una profundidad de 20 mm).

Fije la escala del adaptador a 75 mm más el valor de profundidad indicado en la estación Stealth después de la planificación.

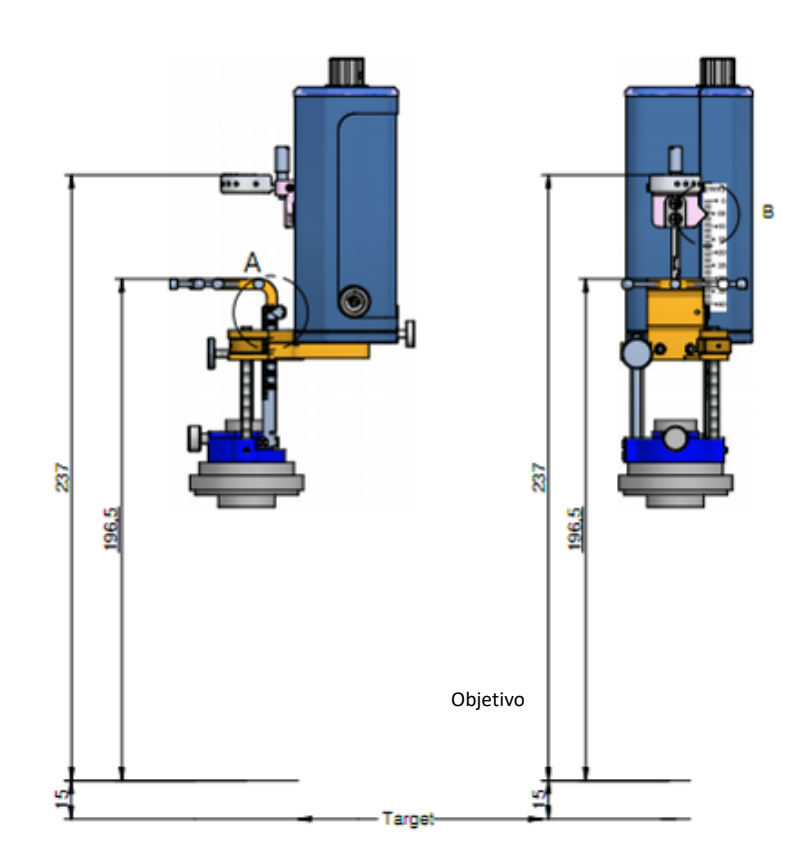

*Figura 3: Con marcos Nexframe*

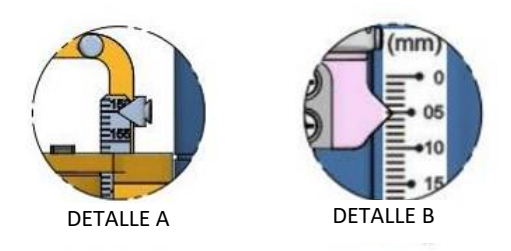

*Figura 4: Eje Z (Detalle A) y distancia hasta el objetivo (Detalle B)*

IF-2021-124574578-APN-INPM#ANMAT

545

 $M.S$ 

Rep

#### **CON MARCOS STARFIX**

Cuando se utilice el adaptador de marco Starfix (Figura 5), ajustar la escala T (Figura 6, Detalle A).

- Verifique el valor de la escala T en el marco Starfix, y ajuste la escala del adaptador según corresponda.
- Los dibujos técnicos siguientes corresponden a la plataforma T40.
- El objetivo está a una profundidad de 20 mm de la unidad.

Configure la Unidad de headstage a una profundidad inicial de 5 mm (Figura 6, Detalle B), la distancia al objetivo es de 15 mm (objetivo a una profundidad de 20 mm).

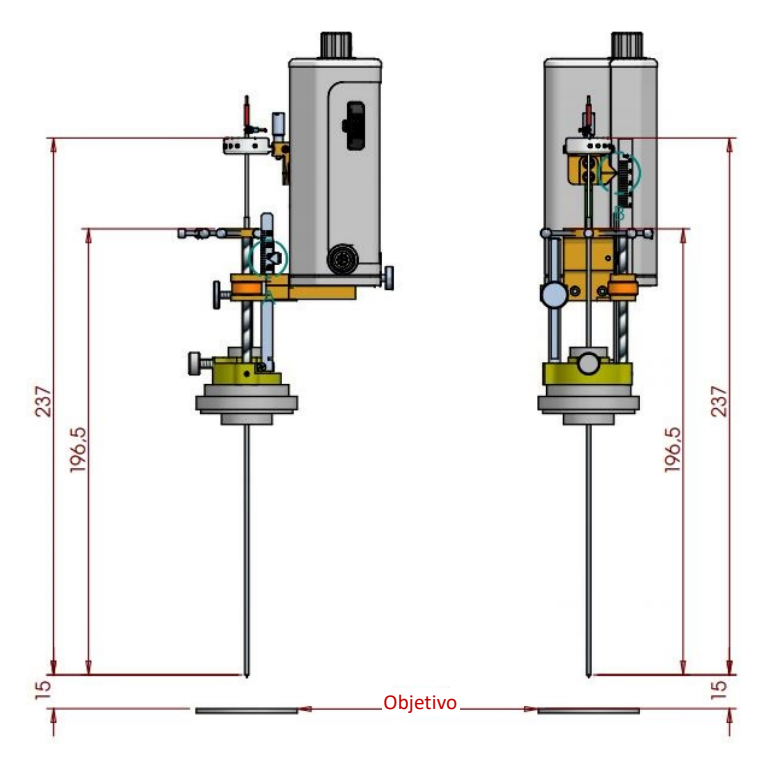

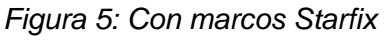

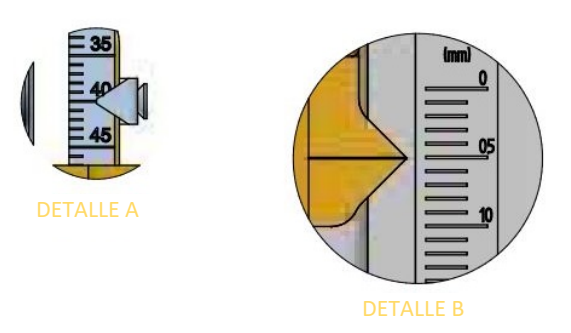

*Figura 6: Escala T (Detalle A) y distancia hasta el objetivo (Detalle B)*

AND Y  $IF-2021-124574578+APN-INPM$ MED TRONIC LATIN AMERICA INC

#### **Limpieza y esterilización de los componentes**

#### MATRIZ DE REPROCESAMIENTO – DISPOSITIVOS ELECTRÓNICOS

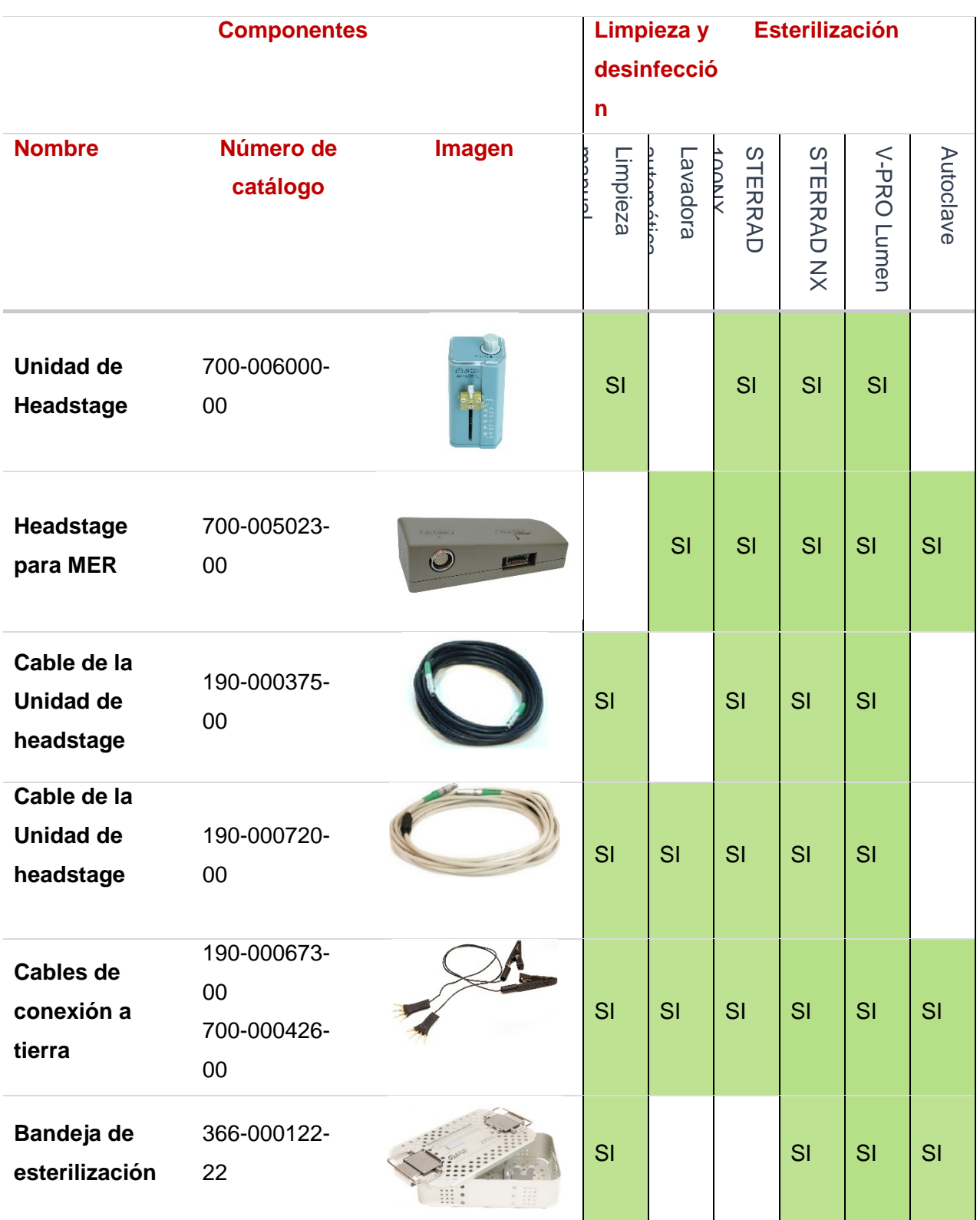

ANDREARTHE Página 36 de 41

| <b>Componentes</b> |                       |               | <b>Esterilización</b><br>Limpieza y<br>desinfecció<br>$\mathsf{n}$ |        |                                |                                        |                |           |
|--------------------|-----------------------|---------------|--------------------------------------------------------------------|--------|--------------------------------|----------------------------------------|----------------|-----------|
| <b>Nombre</b>      | Número de<br>catálogo | <b>Imagen</b> | impieza                                                            | endora | <b>STERRAD</b><br><b>ADDIX</b> | STE<br><b>RRAD</b><br>$X^{\mathsf{X}}$ | N-PRO<br>Lumen | Autoclave |
| Bandeja de         | 366-000422-           |               |                                                                    |        |                                |                                        |                |           |
| esterilización     | 22                    |               |                                                                    |        |                                |                                        |                |           |
| en red para        |                       |               |                                                                    | SI     | SI                             | SI                                     | SI             | SI        |
| portaaccesorio     |                       |               |                                                                    |        |                                |                                        |                |           |
| s y cable          |                       |               |                                                                    |        |                                |                                        |                |           |

Matriz de reprocesamiento – Accesorios mecánicos

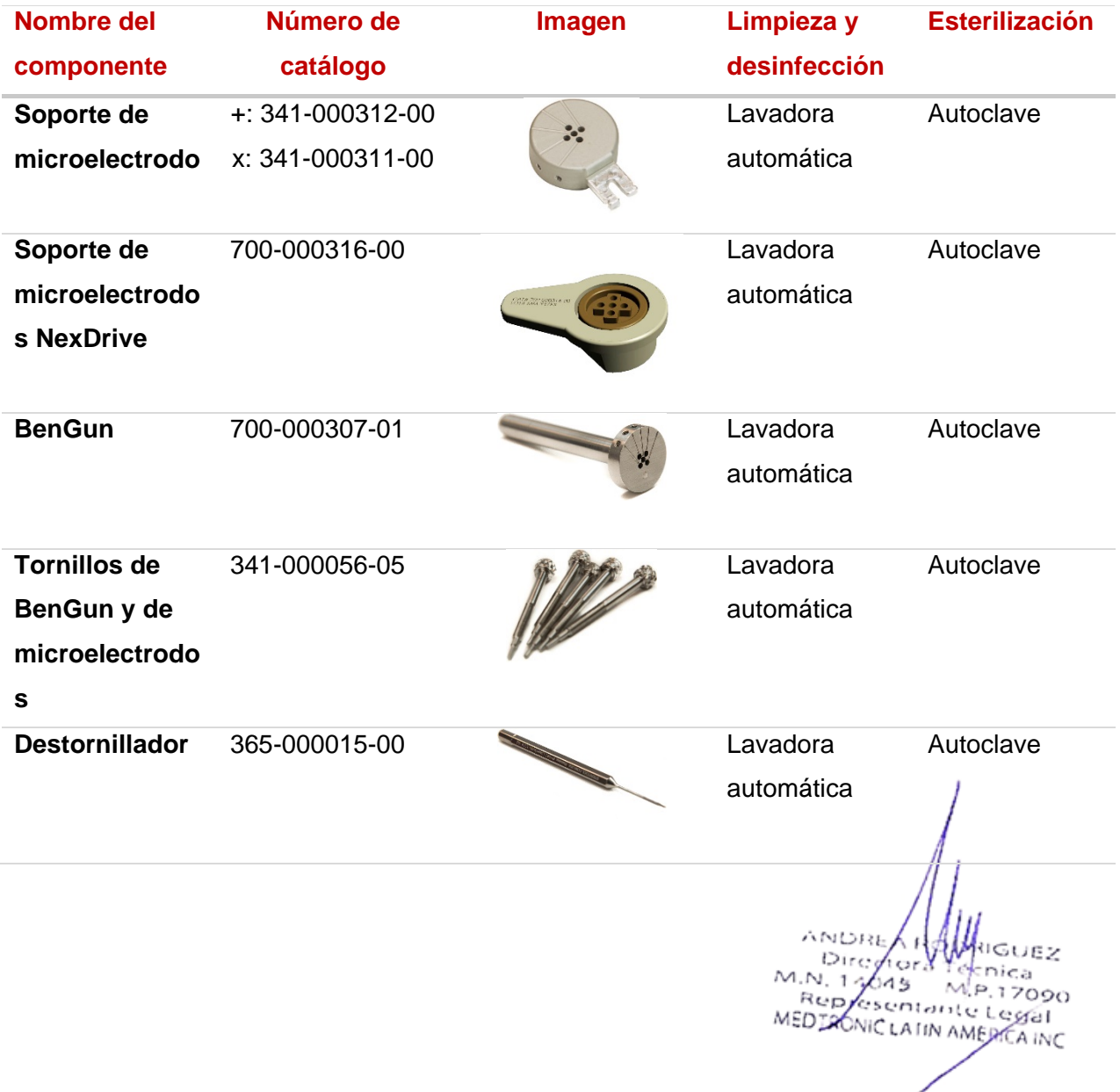

Página 37 de 41

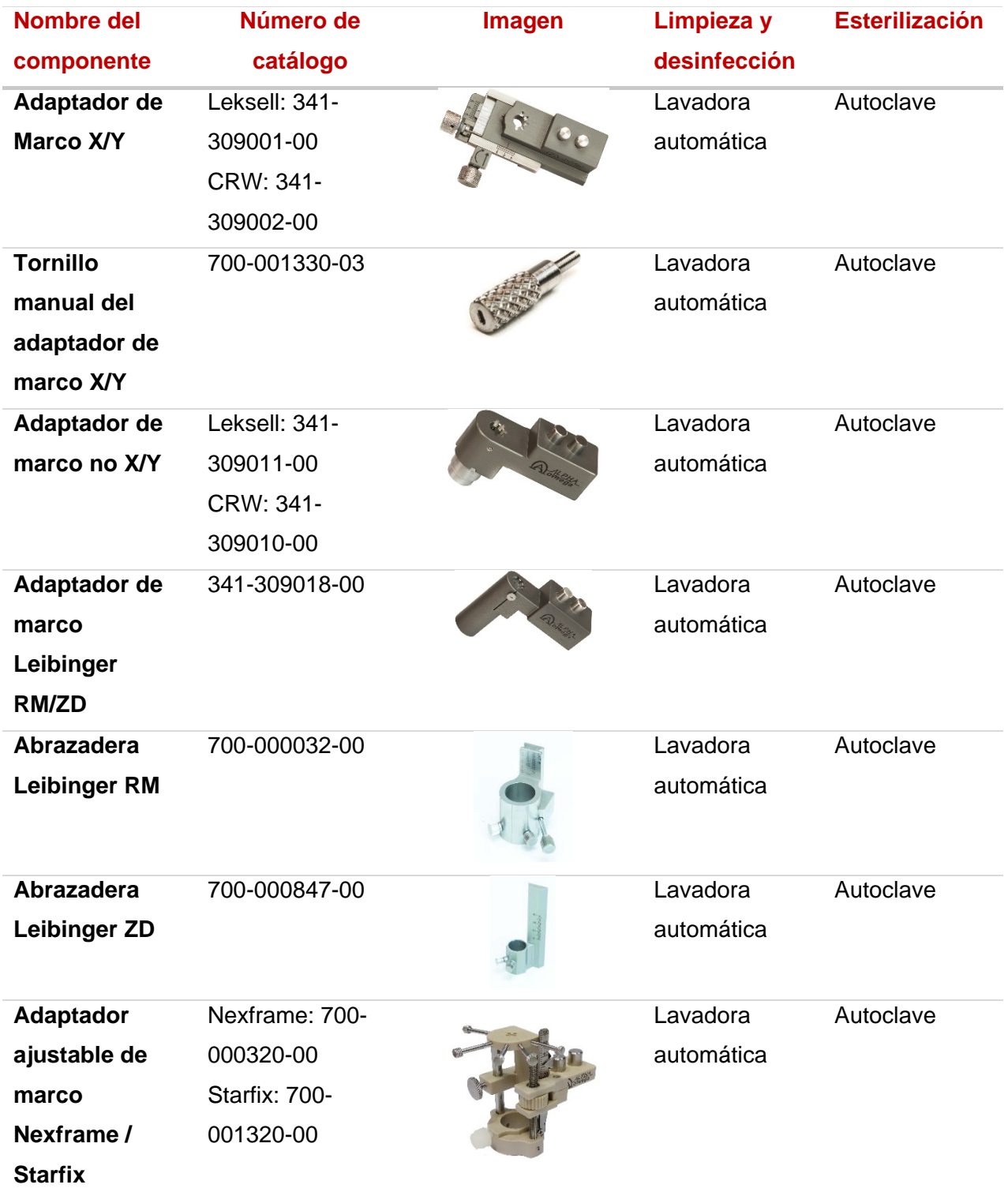

ANDREA HYMNOUSE Página 38 de 41

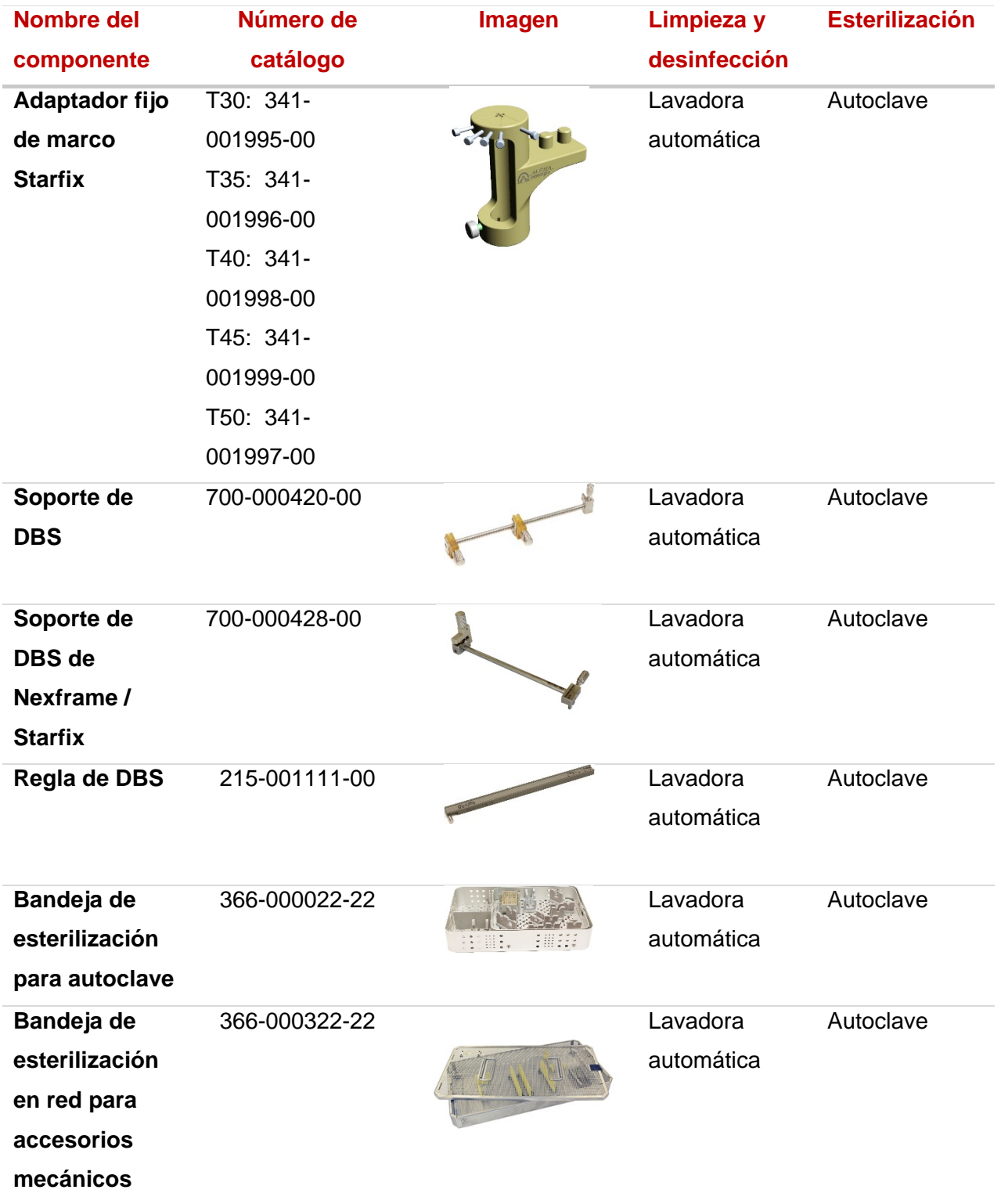

#### **Limpieza manual**

Retire los accesorios de las bandejas de esterilización. Limpie las bandejas y su contenido para eliminar suciedad visible con un paño suave y limpio embebido en una solución de detergente. Utilice cepillos de cerdas suaves para las áreas difíciles de limpiar.

IF-2021-124574578-APN-INPM#AN

ANDR

Rep

esentante Legal<br>Micramonte Legal

MEDIAONIC LATIN AMERICA INC

90

La limpieza y desinfección debe realizarse antes de la esterilización No limpie la Unidad de headstage por dentro (700-006000-00)

#### Equipos

Paños de limpieza con detergente de pH neutro, paños sin pelusas

#### **Protocolo de limpieza de Alpha Omega**

- **6.** Limpie con paños de limpieza con detergente de pH neutro hasta que tanto los paños de limpieza como el dispositivo queden visualmente limpios. Preste especial atención a las cavidades, hendiduras y áreas de difícil acceso.
- **7.** Limpie con paños sin pelusas embebidos en agua corriente fría y limpie hasta que tanto los paños sin pelusas como el dispositivo queden visualmente libres de detergente residual.
- **8.** Seque el dispositivo con paños sin pelusas secos hasta que el dispositivo quede visualmente libre de toda humedad.

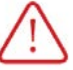

- Precauciones
- Los accesorios de deben manipularse con cuidado. Evite las compresiones mecánicas sobre los componentes.
- No usar agentes con un ingrediente activo como cloro o cloruro, esto puede causar corrosión de las piezas de acero inoxidable.
- Preste especial atención a las cavidades, hendiduras y áreas de difícil acceso.

IF-2021-124574578-APN-INPM#ANMAT

#### Lavado en LAVADORA automática

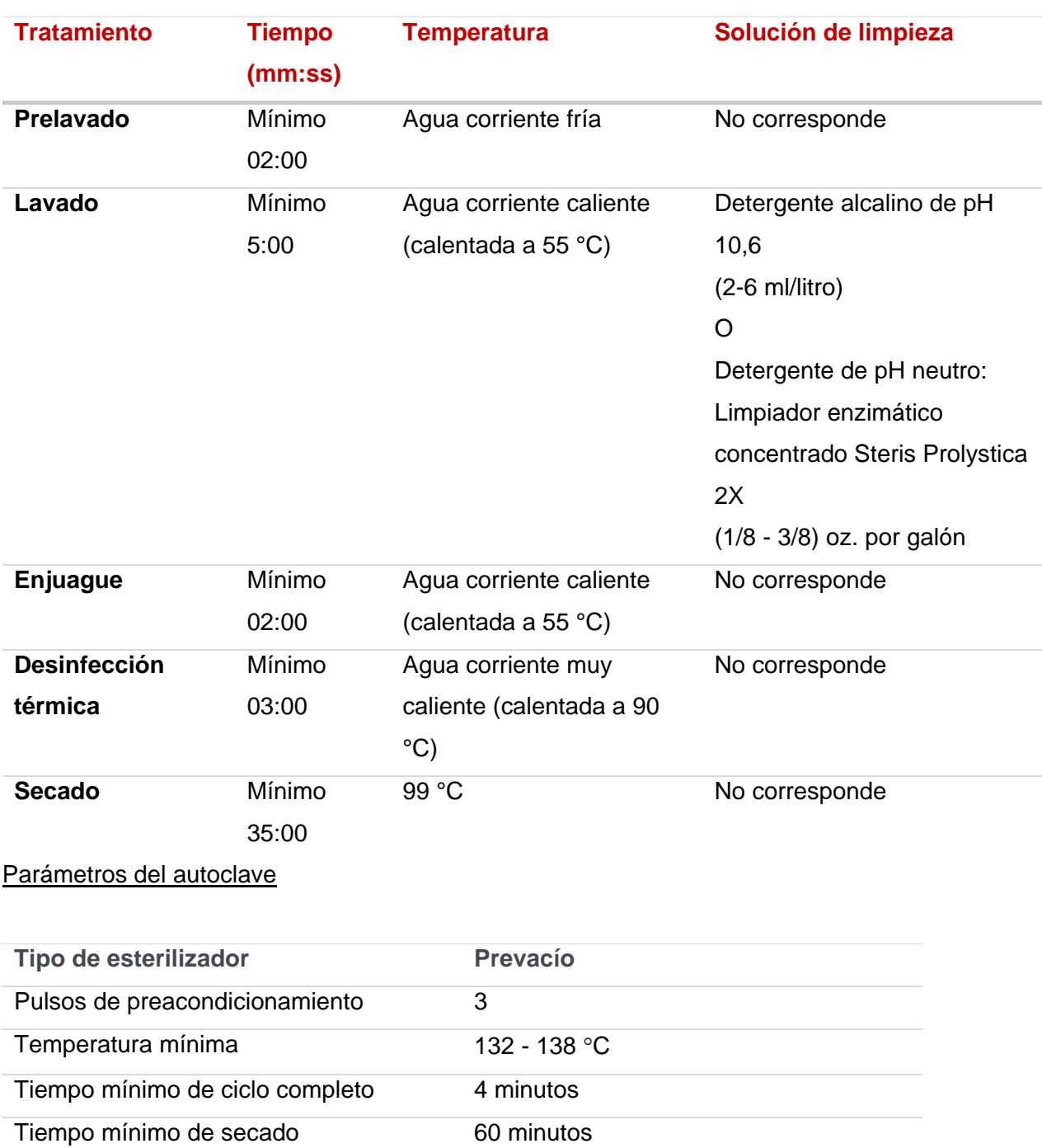

#### *Parámetros de la lavadora*

ANDRE εż Diregion  $M.N. 17645$ <br>Rep. (Rep. 124574574578-APN-INPM#ANMAT)  $M.N. 12019$ e a Página 41 de 41

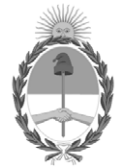

República Argentina - Poder Ejecutivo Nacional 2021 - Año de Homenaje al Premio Nobel de Medicina Dr. César Milstein

#### **Hoja Adicional de Firmas Anexo**

Número: IF-2021-124574578-APN-INPM#ANMAT

#### **Referencia:** ROTULOS E INSTRUCCIONES DE USO MEDTRONIC LATIN AMERICANA INC

El documento fue importado por el sistema GEDO con un total de 41 pagina/s.

Digitally signed by Gestion Documental Electronica Date: 2021.12.22 19:48:19 -03:00

Odimero: 1F-2021-124574578-APN-INPM#ANMAT<br>Date: 2021<br>Date: 2021<br>Referencia: ROTULOS E INSTRUCCIONES DE USO MEDTRONIC LATIN AMERICANA INC<br>IF-2021-124574578-APN-INDEED POR CLAIMED DE BUENONE LATIN AMERICANA INC<br>distinction f Instituto Nacional de Productos Médicos Administración Nacional de Medicamentos, Alimentos y Tecnología Médica

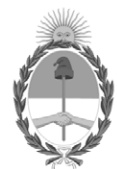

**República Argentina - Poder Ejecutivo Nacional**

**Certificado - Redacción libre**

**Número:** 

# CE-2022-05362734-APN-ANMAT#MS<br>CIUDAD DE BUENOS AIRES<br>Martes 18 de Enero de 2022

**Referencia:** 1-0047-3110-007553-21-1

#### CERTIFICADO DE AUTORIZACIÓN E INSCRIPCIÓN

Expediente Nº 1-0047-3110-007553-21-1

La Administración Nacional de Medicamentos, Alimentos y Tecnología Médica (ANMAT) certifica que de acuerdo con lo solicitado por MEDTRONIC LATIN AMERICA, INC. ; se autoriza la inscripción en el Registro Nacional de Productores y Productos de Tecnología Médica (RPPTM), de un nuevo producto con los siguientes datos identificatorios característicos:

#### **DATOS IDENTIFICATORIOS CARACTERÍSTICOS**

PM: 1842-457

Nombre descriptivo: Sistema de Navegación Fisiológica para Neurocirugía

Código de identificación y nombre técnico del producto médico, (ECRI-UMDNS): 17-582 Monitores de la función nerviosa

Marca(s) de (los) producto(s) médico(s): Alpha Omega

Modelos<sup>-</sup> Sistema NeuroNav 700-006002-00 Sistema NeuroNav NNW-006010-55 NeuroNav con NeuroFortis Drive NNW-026000-55 NeuroNav con NeuroNav Drive NNW-006008-55 NeuroNav con Headstage Drive Autoclavable NNW-025023-55 NeuroNav con Headstage MER 700-006000-00 Headstage Drive NeuroNav 700-005023-00 Headstage para MER NeuroNav 700-025023-00 Kit Headstage NeuroNav MER 700-026000-00 Kit Headstage NeuroNav Drive 700-000316-02 Soporte de electrodo NexDrive – Pack de 2 STR-S00074-10 Cable M\_S de confirmación guia estéril (NeuroSmart/NeuroNav) STR-000766-10 Cable M de confirmación guia estéril MER (NeuroSmart/NeuroNav) STR-S00766-10 Cable M\_S de de confirmación guia estéril para MER NeuroSmart/NeuroNav) STR-000075-10 Adaptador M de confirmación guía estéril (NeuroSmart/NeuroNav). STR-000074-10 Cable M de confirmación guia estéril (NeuroSmart/NeuroNav) Sistema NeuroSmart 700-006007-00 Sistema NeuroSmart NSW-026010-55 NeuroSmart con NeuroFortis Drive NSW-006008-55 NeuroSmart con Headstage Drive Autoclavable 700-006009-00 Headstage MER NeuroSmart 700-006008-00 Headstage Drive Autoclavable NeuroSmart 700-006010-00 Unidad headstage NeuroFortis Neuro Smart 700-026010-00 Kit Headstage Drive NeuroFortis NeuroSmart 700-026009-00 Kit Headstage NeuroSmart MER 700-026008-00 Kit Headstage Drive Autoclavable NeuroSmart

Clase de Riesgo: III

Indicación/es autorizada/s:

Los Sistemas NeuroNav y NeuroSmart de Alpha Omega están diseñados para asistir a los neurocirujanos en el quirófano durante una neurocirugía funcional, y a registrar y estimular neuronas cerebrales sensoriales y motoras para ayudar en la colocación de electrodos de profundidad.

Período de vida útil: Equipos: 7 años vida útil de servicio Accesorios no estériles: N/A Cables y adaptador estériles: 36 meses

Condición de uso: Uso exclusivo a profesionales e instituciones sanitarias

Fuente de obtención de la materia prima de origen biológico: N/A

Forma de presentación: Unitaria Accesorios no estériles: 1 y 2 unidades Cables y adaptador estériles: 1 y 10 unidades

Método de esterilización: Cables y adaptador estériles: Esterilizado por radiación gamma.

Nombre del fabricante:

#### ALPHA OMEGA ENGINEERING LTD.

Lugar de elaboración: Hamerkava St. 6, Tsiporit Industrial Zone Nof HaGalil (Nazareth Illit) 1789062, Israel.

Se extiende el presente Certificado de Autorización e Inscripción del PM 1842-457 , con una vigencia cinco (5) años a partir de la fecha de la Disposición autorizante.

Expediente Nro: 1-0047-3110-007553-21-1

N° Identificatorio Trámite: 34206

Digitally signed by Gestion Documental Electronica Date: 2022.01.18 16:39:13 -03:00

Valeria Teresa Garay Subadministradora Nacional Administración Nacional de Medicamentos, Alimentos y Tecnología Médica